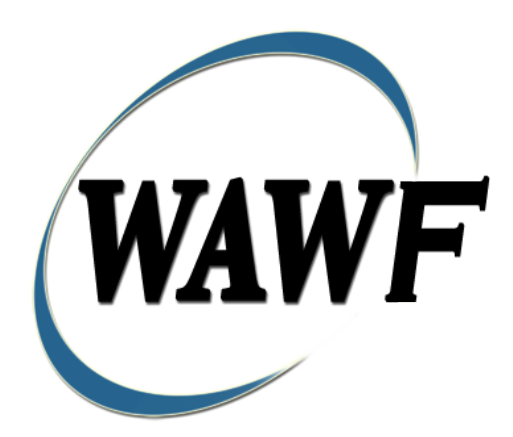

**Wide Area Workflow**

# **Invoice (Fast Pay)**

To learn how to electronically submit and take action on WAWF documents through simulations and step-by-step procedures, visit the **[PIEE Procurement Integrated Enterprise Environment Web Based Training Main Menu](https://pieetraining.eb.mil/wbt/)** and select WAWF.

### **Table of Contents**

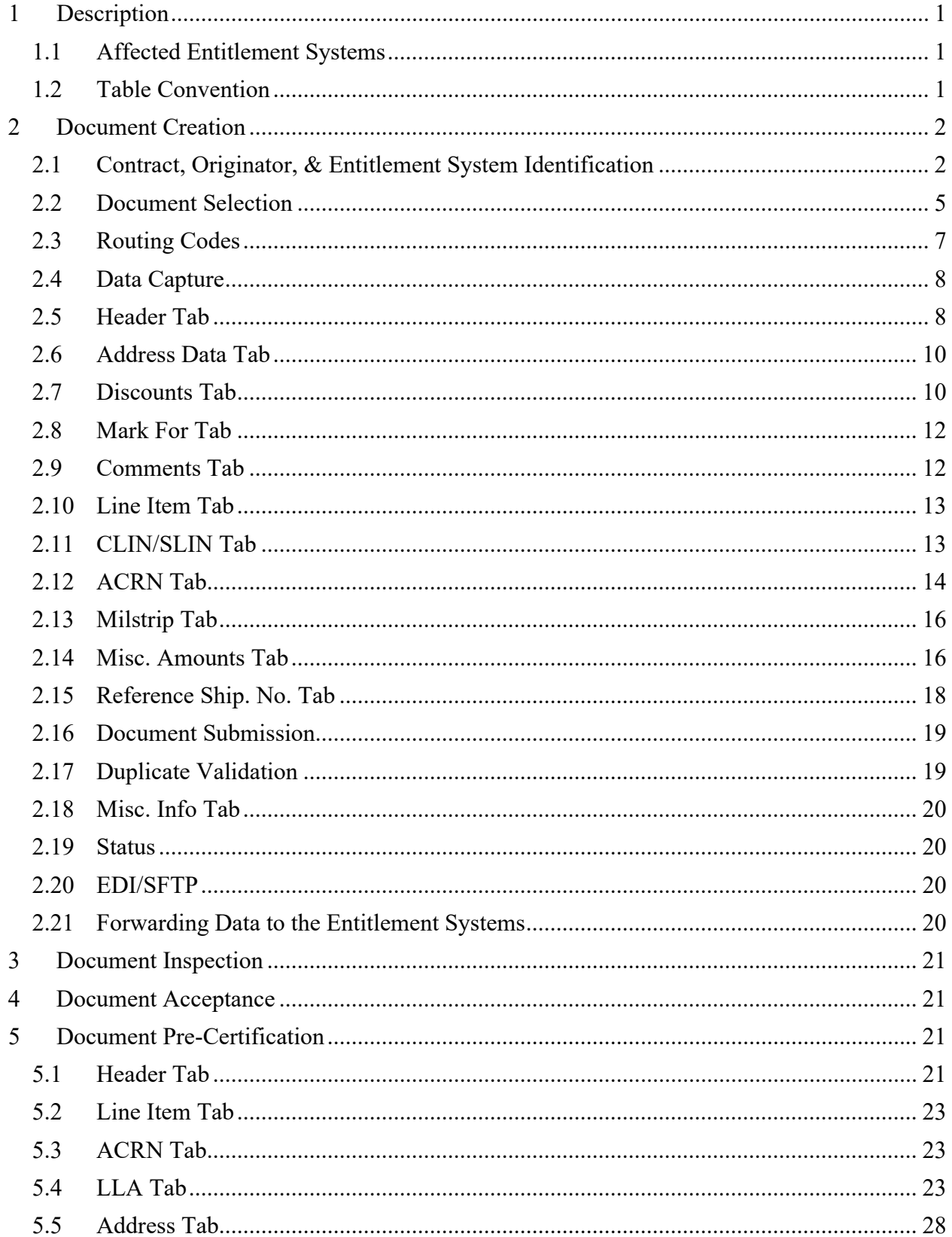

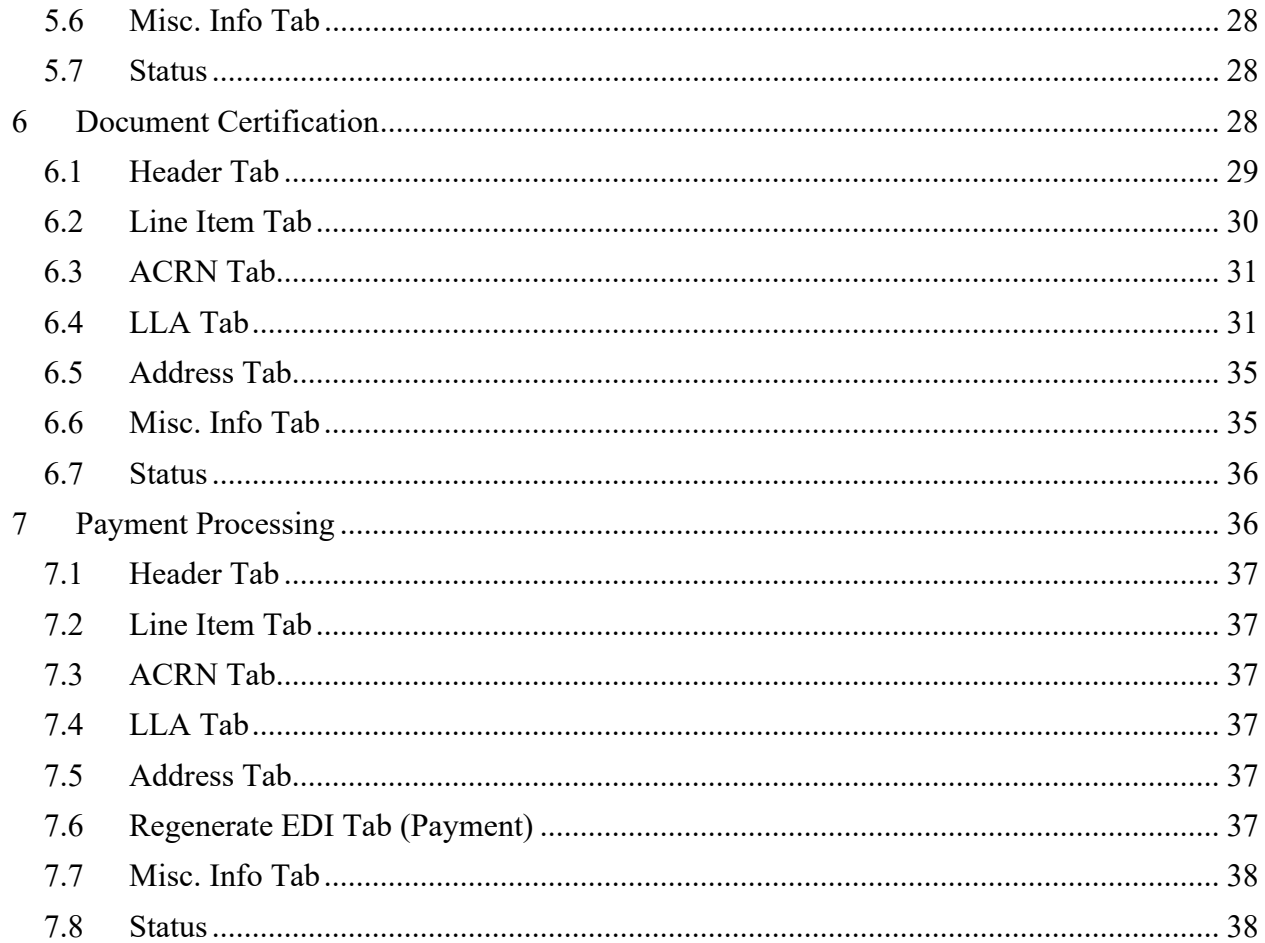

# <span id="page-4-0"></span>**1 Description**

WAWF includes the functionality for submission and processing of a Fast Pay Invoice.

### <span id="page-4-1"></span>**1.1 Affected Entitlement Systems**

The following table defines what DFAS Entitlement Systems are capable of accepting a Fast Pay Invoice (Standalone) transaction.

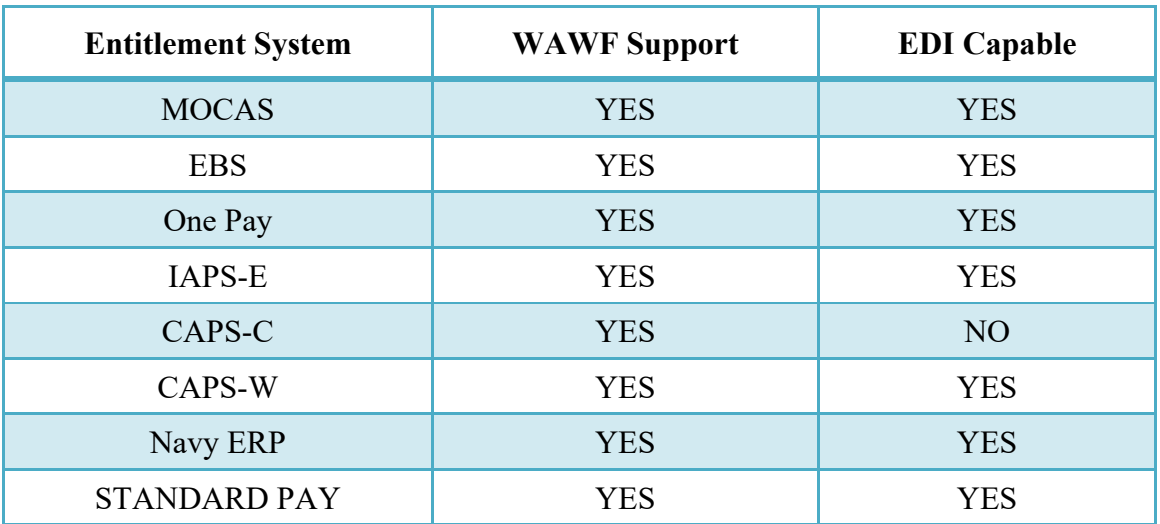

### **Affected Entitlement Systems**

### <span id="page-4-2"></span>**1.2 Table Convention**

The tables in the following sections detail the data that is available for entry in the various screens that are viewable by the WAWF Users working on this type of document. For each table there will be a line detailing the data that may be entered including the:

- o **Label**
- o **Requirement entry:**
	- o Mandatory must be entered
	- $\circ$  Optional may/may not be entered depending upon the contract requirements
	- o Conditional require entry of some other data elements
	- o System Generated WAWF calculated or populated field
- o **Field Size (Minimum/Maximum)**

Following each primary table entry there may be one or more comment lines that reflect edits or descriptions that apply to that data element. The entry to the left indicates which entitlement system the comment applies to. Specific exceptions related to a role/function are highlighted in the appropriate section of this Appendix as they apply.

### <span id="page-5-0"></span>**2 Document Creation**

### <span id="page-5-1"></span>**2.1 Contract, Originator, & Entitlement System Identification**

For Web-based input, a Vendor electing to submit an Invoice (Standalone) selects "Create New Document" link in the Vendor Folder.

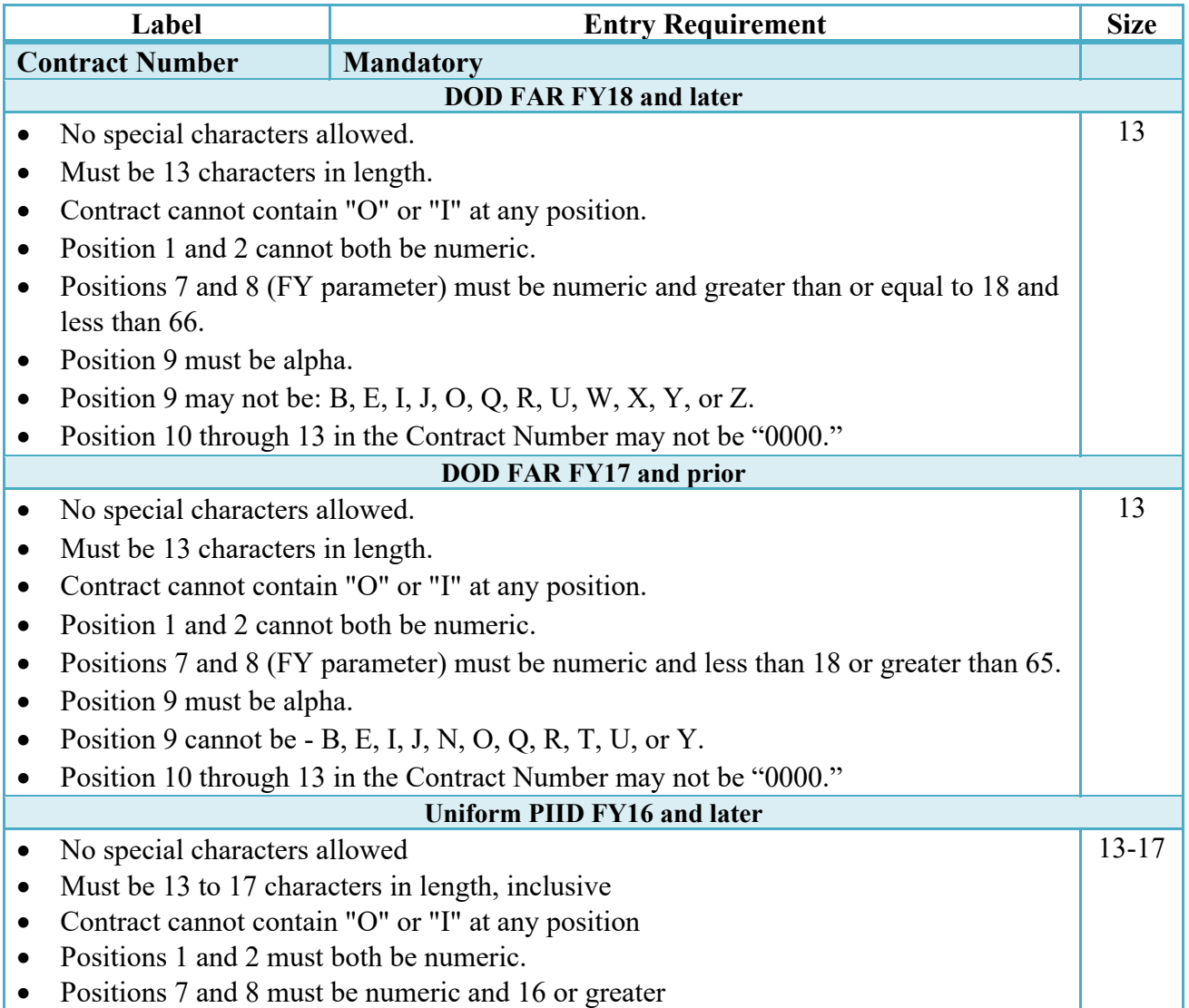

### **Contract Number Edits**

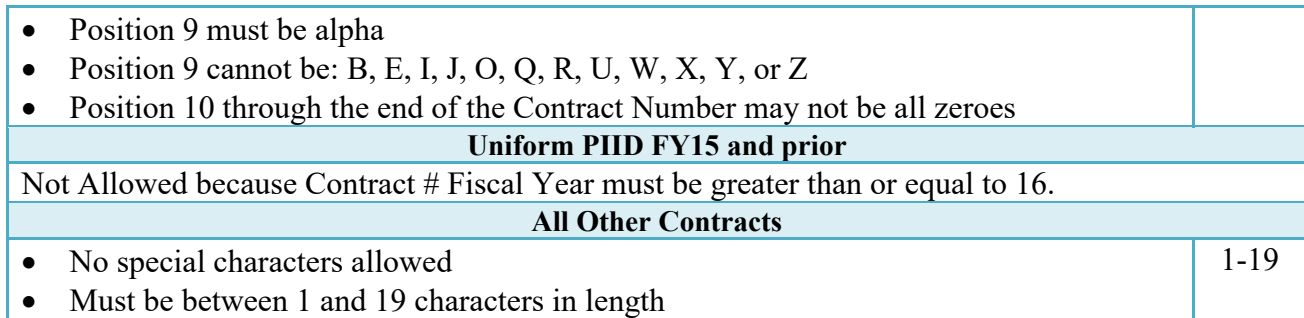

### **Delivery Order Number Edits**

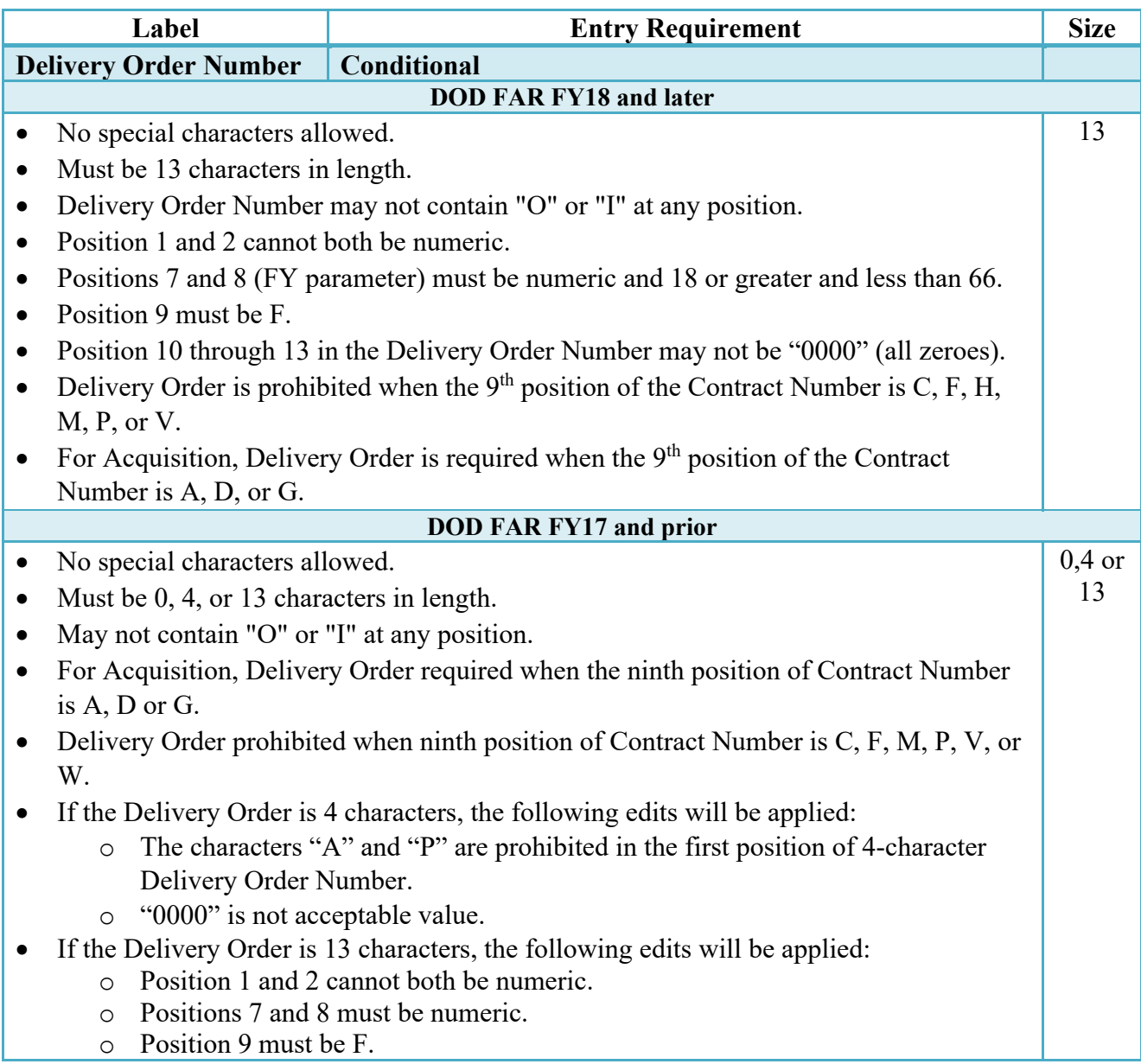

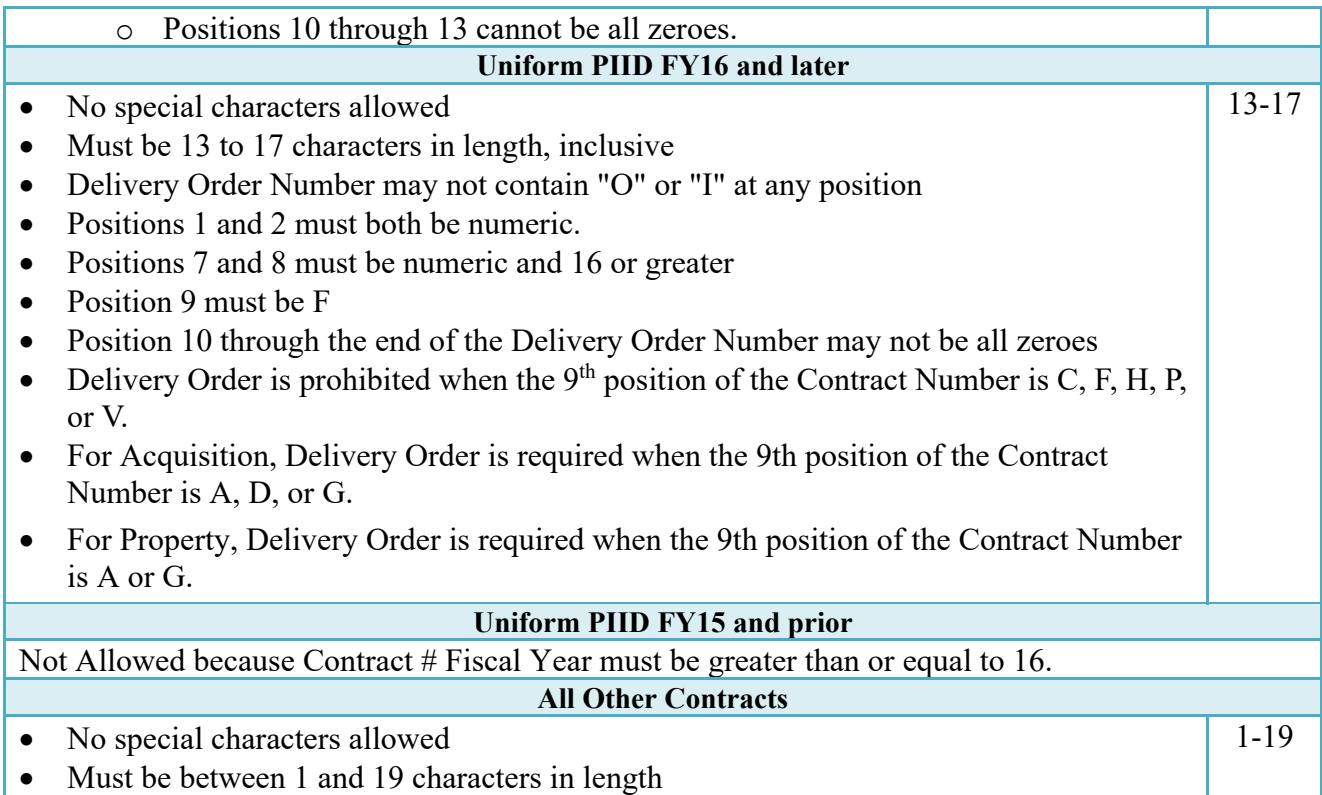

### **Cage Code & Pay Office**

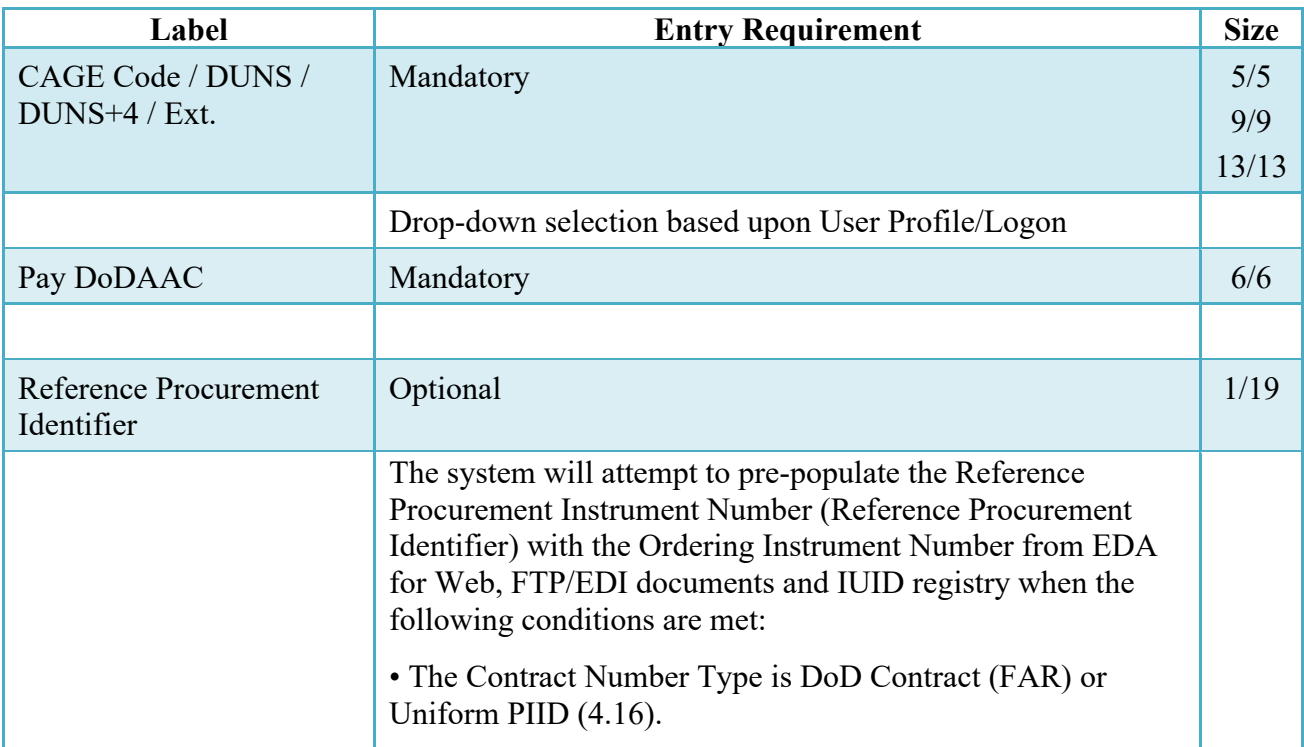

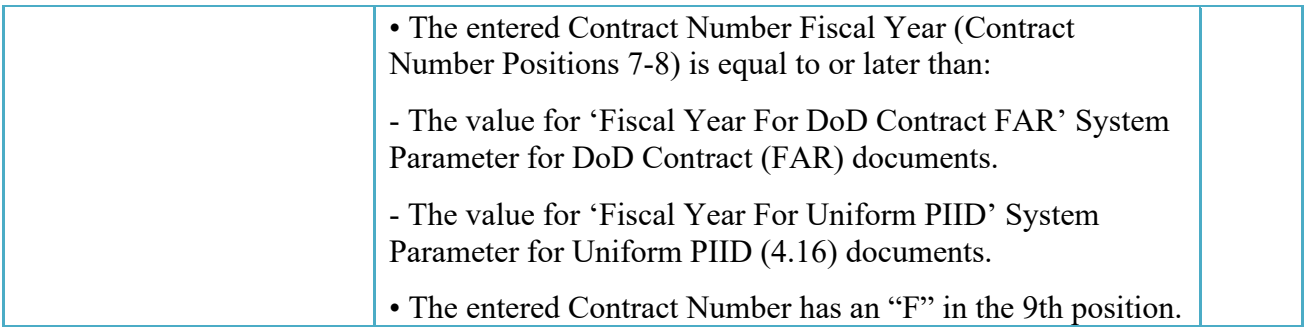

Following entry of the Contract Number, Delivery Order, originator's CAGE code and selecting "Y" or "N" from the From Template dropdown, the application will initiate a query of the Electronic Document Access (EDA) application. Based upon the results of that query, the Pay Office may be pre-populated.

In addition, it is mandatory to pre-populate EDA CLIN data, if available. If the user selects "Y" from the From Template dropdown, no CLINs from EDA will be pre-populated. The From Template option will default to "N" if not selected. If there are CLINs against the contract in EDA, the list of CLINs in EDA will be displayed.

### <span id="page-8-0"></span>**2.2 Document Selection**

Based upon the Pay Office entered the application will present the document types (Web-create only) that may be created for the associated Entitlement System. There may be one or more additional data elements to be flagged to further identify required document elements.

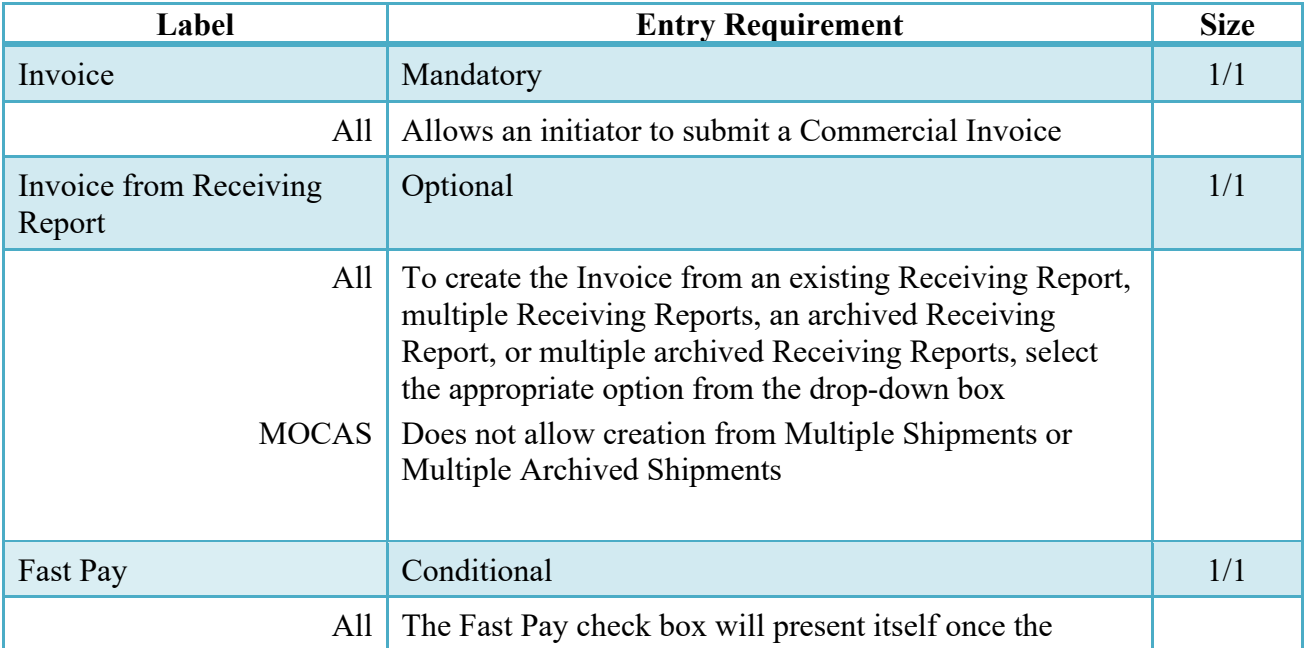

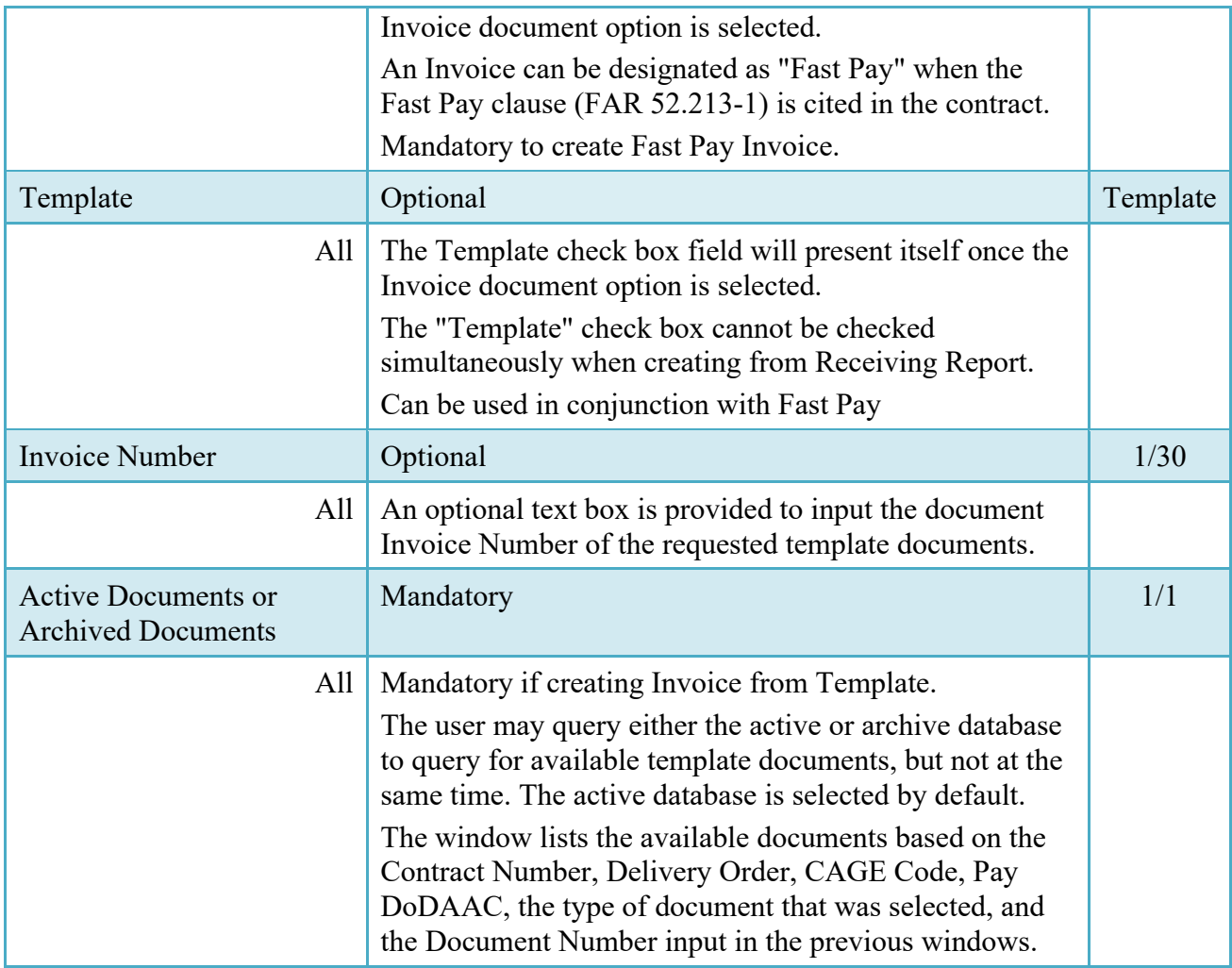

After the template document has been selected and the page submitted, the user is redirected to a window that displays the Routing Codes on the document. The routing codes are populated from the template and are editable and revalidated.

When the Data Capture window is displayed, all the document information from the template pre-populates the new document's fields except for the Shipment (Invoice/Voucher/Request) Number/Date fields. The Initiator can edit all pre-filled information.

When attempting to create a Fast Pay Invoice against an EDA contract, the system will check for the Fast Pay Clause. If one does not exist, the user will receive an error message. If the EDA system is down this validation will be ignored and processing will continue as it currently does.

The resubmission of a Fast Pay Invoice will trigger the validation to verify the contract is associated with the Fast Pay clause.

### <span id="page-10-0"></span>**2.3 Routing Codes**

If the contract number is in the EDA database, WAWF will automatically populate some of the Routing code fields. The user has the option to edit/update these codes. Any required fields (as denoted by an asterisk) that are not automatically populated will need to be completed. The routing elements entered are used to route the document through the workflow to the appropriate users.

Fast Pay Invoices will have a validation to check that the Shipment Number referenced is a valid, non-voided Receiving Report. This edit will not apply to stand-alone Fast Pay Invoices where there is not an active user for the role of Acceptor.

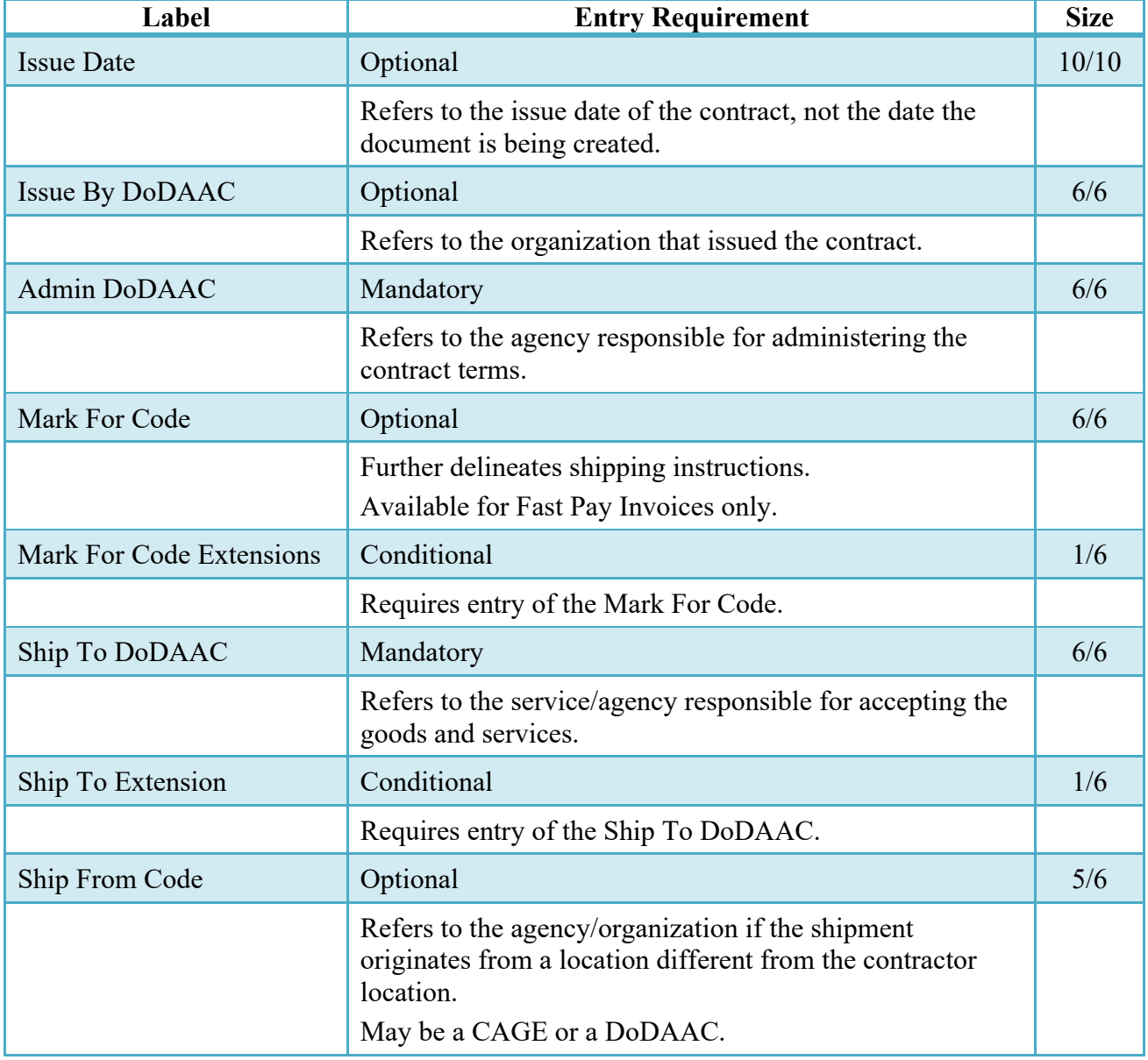

### **Routing Codes**

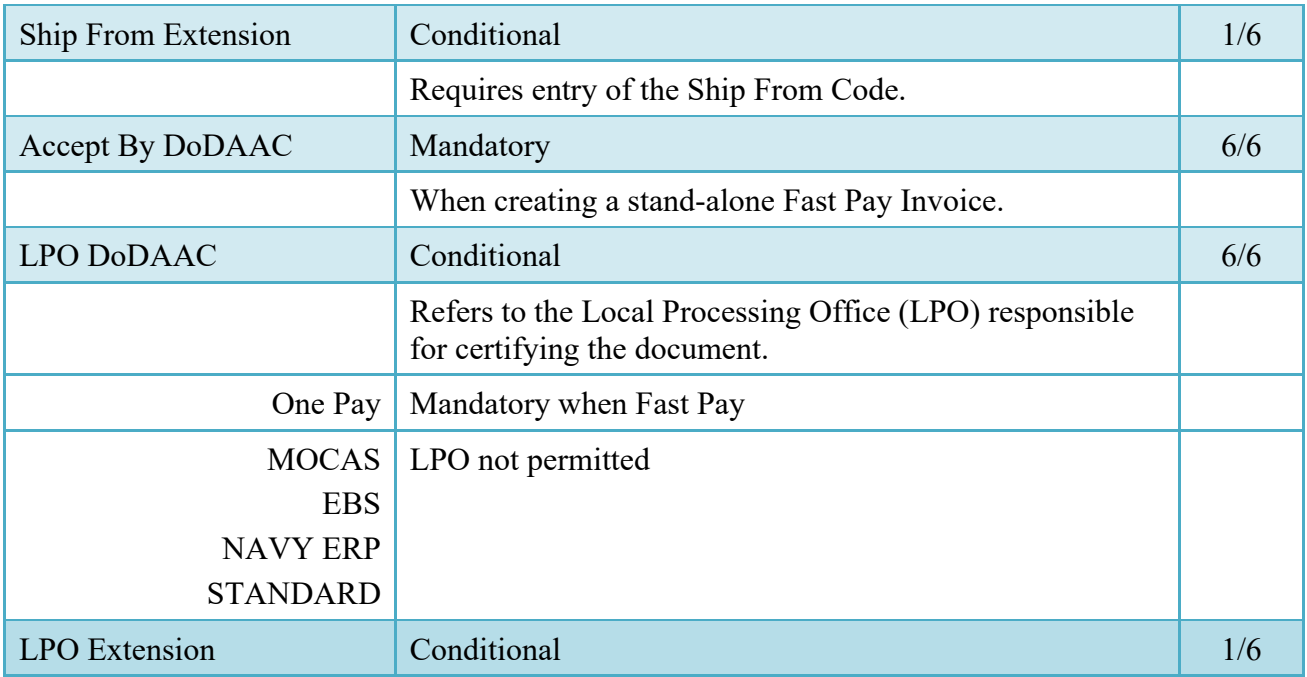

Upon selecting Continue, the application will validate that each of the entered codes are valid and that there is an active user for each step in the workflow. If the result is NO for either of these tests, the Vendor is notified and not allowed to proceed.

### <span id="page-11-0"></span>**2.4 Data Capture**

Once the basic data requirements are entered and workflow requirements established, the user is provided the opportunity to enter the data that creates the document. This is presented in a series of data capture tabs.

### <span id="page-11-1"></span>**2.5 Header Tab**

Invoice-Fast Pay will be reflected on Header Page of the document.

### **Header Tab (Initiator)**

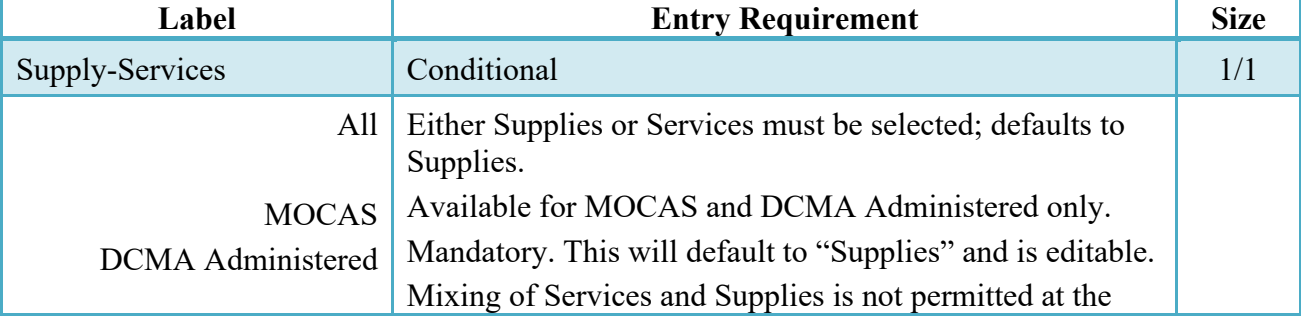

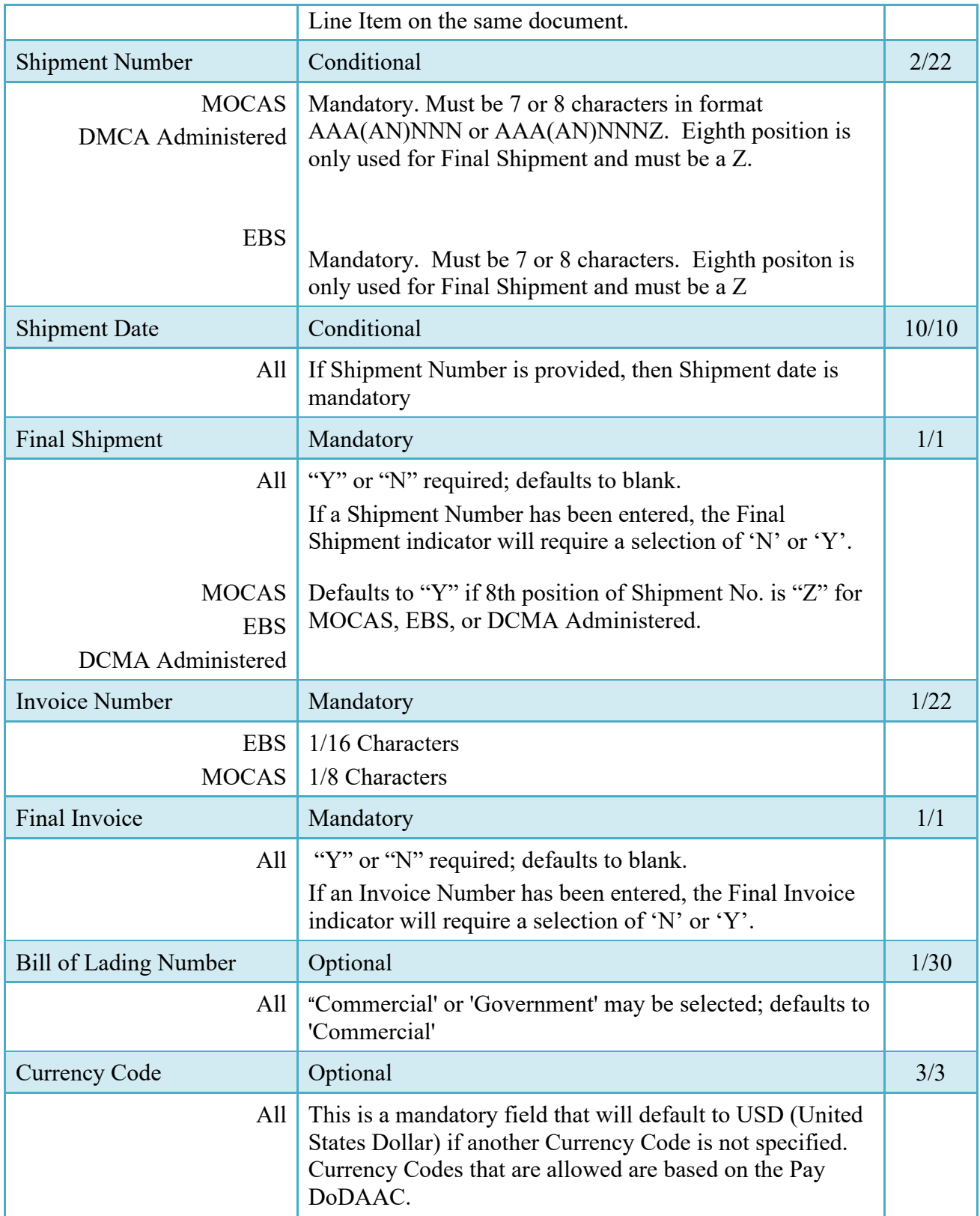

### <span id="page-13-0"></span>**2.6 Address Data Tab**

Based on the routing Location Codes entered, WAWF pre-populates the Address Information for each of the Location Codes in the document. From the Addresses tab, the Vendor is afforded the opportunity to review and/or change this Address Information. There must be at least a name of the organization/agency (Activity Name 1).

Any changes made apply only to the document being created.

The fields in the table below will be displayed for all Routing Codes entered.

### **Label Entry Requirement Size** Activity Name 1 Mandatory 1/60 Activity Name 2 **Optional** 1/60 Activity Name 3 Optional 1/60 Address 1 Deptional 1/55 Address 2 **Optional** 1/55 Address 3 Deptional 1/55 Address 4 **Optional** 1/55 City Deptional Deptional 1/25 State Contract Contract Optional Contract Contract Contract Contract Contract Contract Contract Contract Contract Contract Contract Contract Contract Contract Contract Contract Contract Contract Contract Contract Contract Zip Dptional 5/15 Country Country Country Country Country Country Country Country Country Country Country Country Country Country Military Location Description Optional 2/6

### **Address Data Tab (Initiator)**

### <span id="page-13-1"></span>**2.7 Discounts Tab**

### **Discounts Tab (Initiator)**

**NOTE:** Except for where noted below, WAWF allows up to 5 instances of a Discount Percentage/Due Days combination, Discount Amount/Discount Date combination or Net Days Discount.

Only one instance of Net Days Discount is allowed.

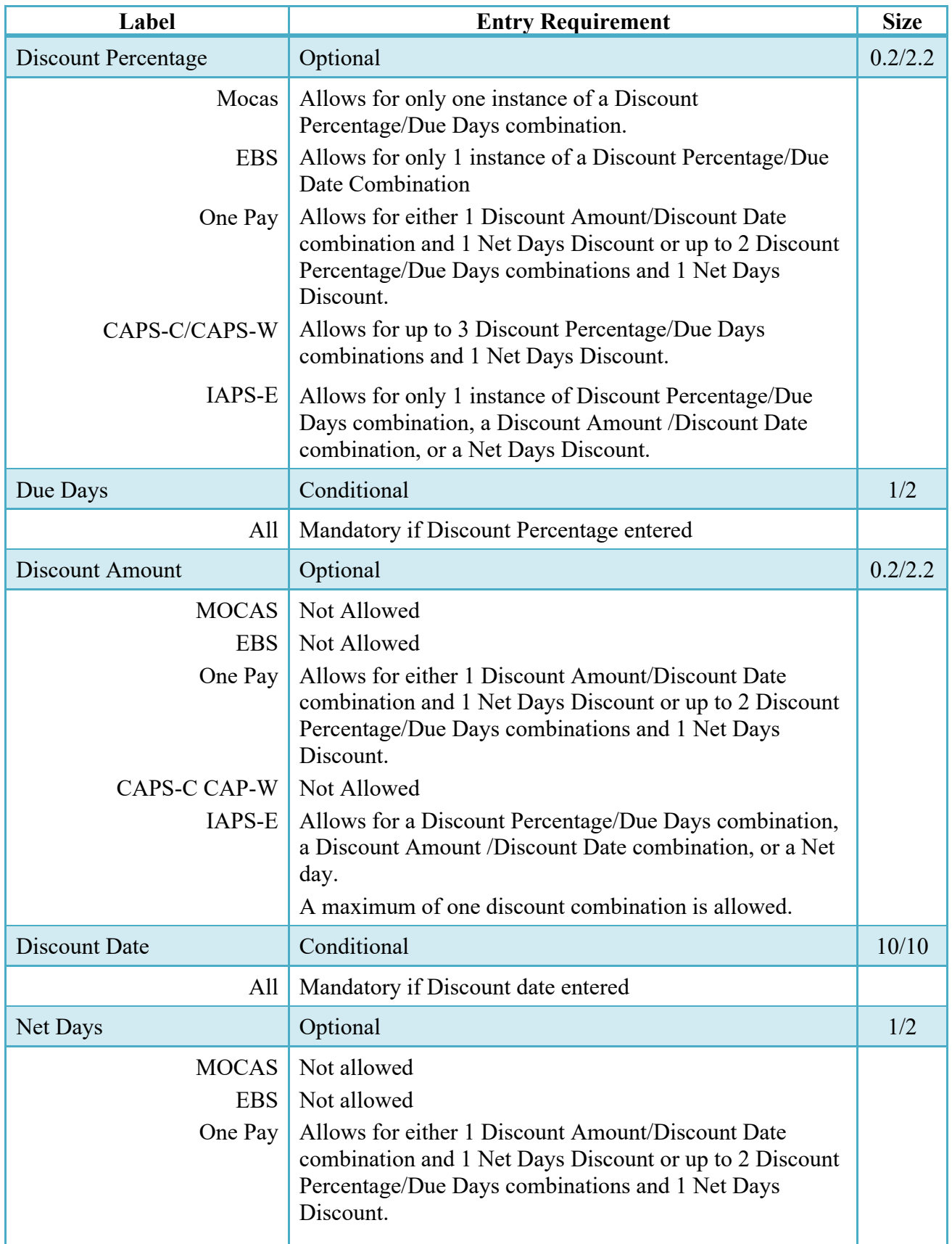

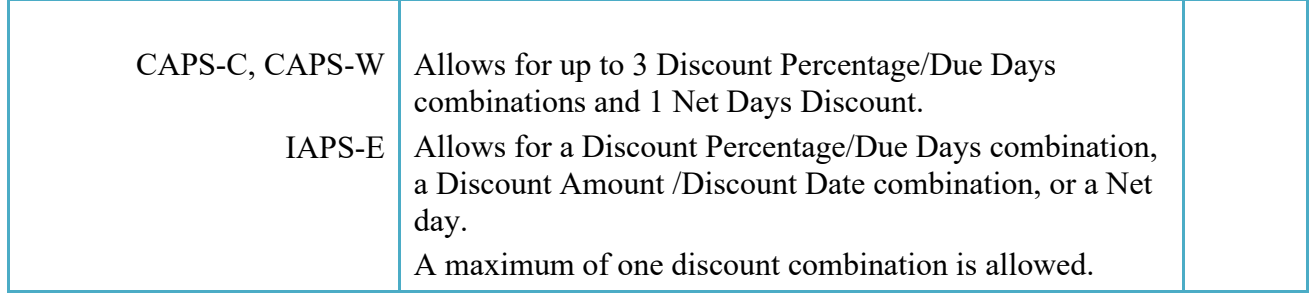

### <span id="page-15-0"></span>**2.8 Mark For Tab**

The Initiator is able to enter Mark For comments.

### **Mark For Tab (Initiator)**

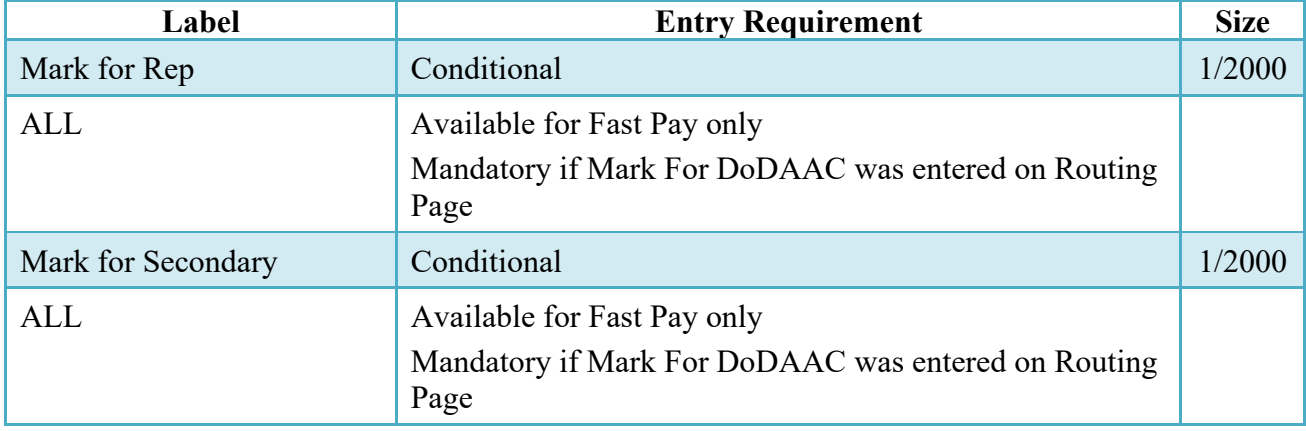

### <span id="page-15-1"></span>**2.9 Comments Tab**

The Initiator is able to enter document level comments.

### **Comments Tab (Initiator)**

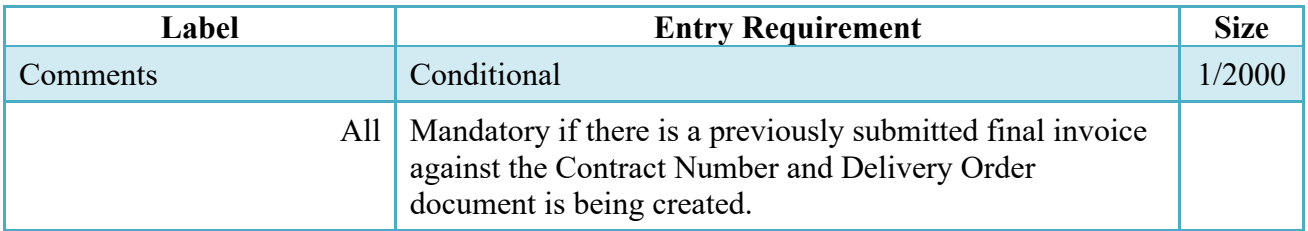

### <span id="page-16-0"></span>**2.10 Line Item Tab**

Requires at least 1 Contract Line Item Number (CLIN) or Subcontract Line Item Number (SLIN). Click the Add CLIN/SLIN button under the 'Actions' heading to enter the first line item.

### <span id="page-16-1"></span>**2.11 CLIN/SLIN Tab**

### **CLIN/SLIN Tab (Initiator)**

**NOTE:** CLIN/SLIN data will be pre-populated from EDA if contract information is available, and will remain editable.

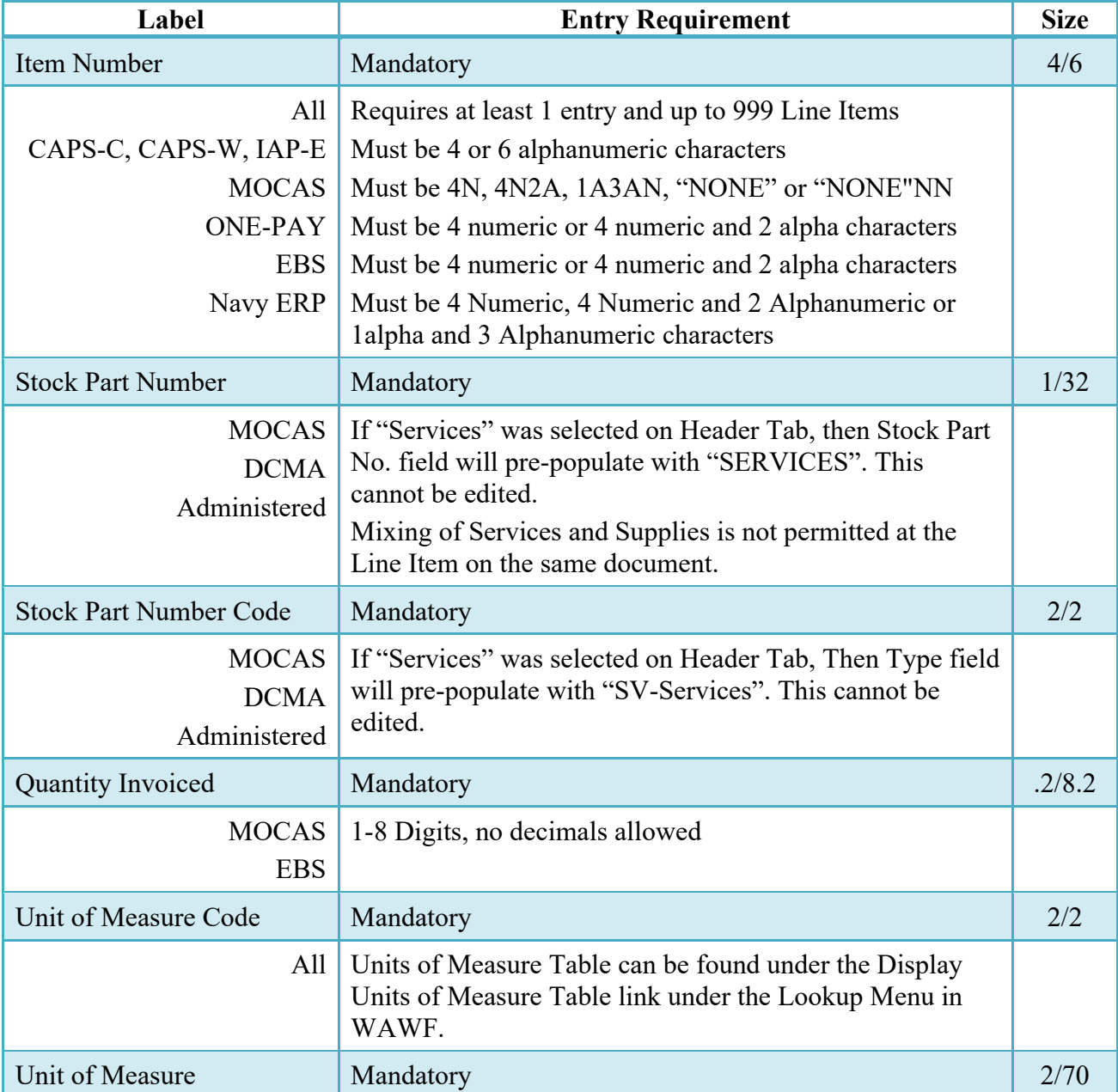

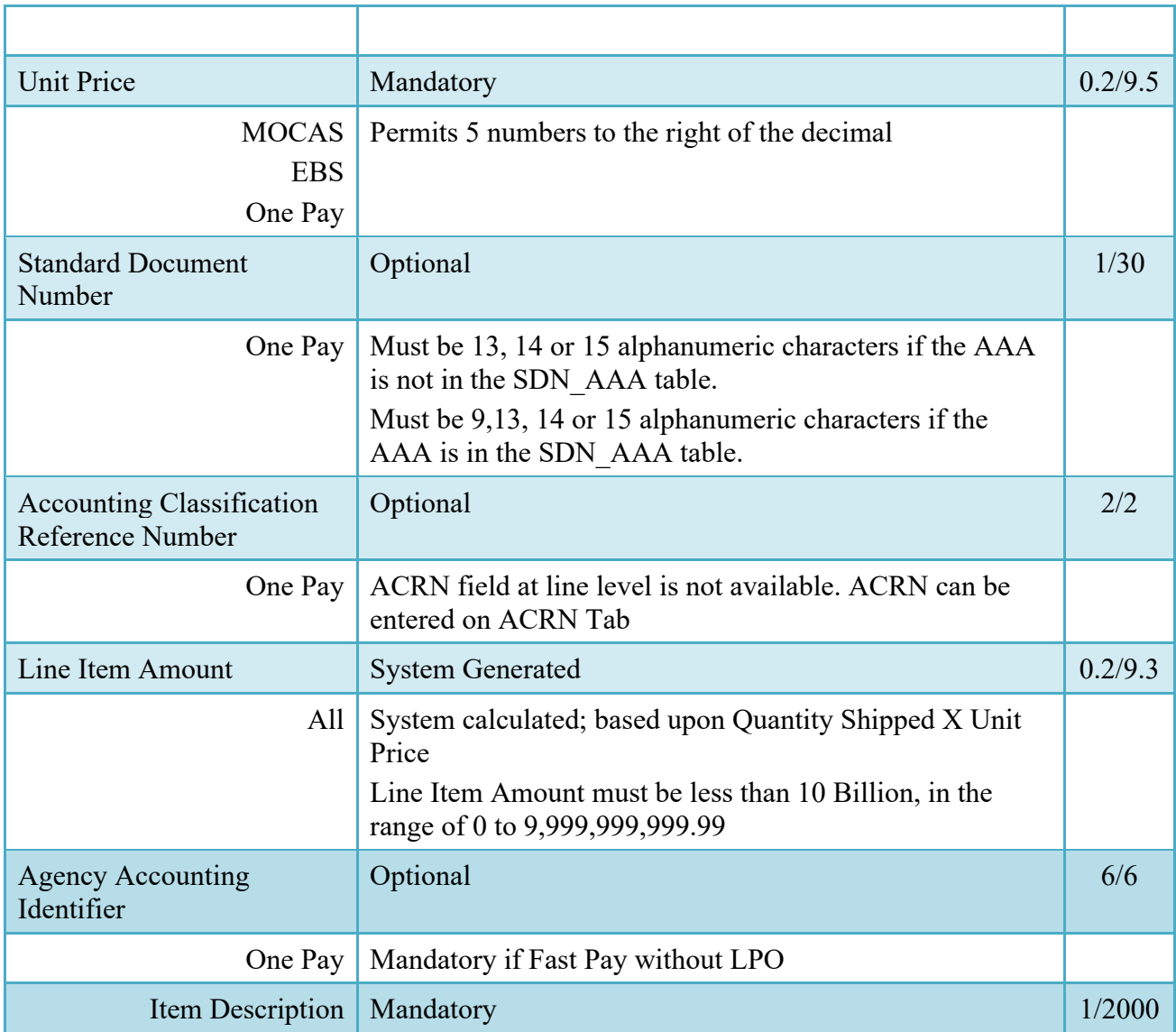

### <span id="page-17-0"></span>**2.12 ACRN Tab**

ACRN Tab available for MOCAS and One Pay only

### **ACRN Tab (Initiator)**

**NOTE**: If ACRN information is entered on the ACRN tab, the ACRN amount total must balance with the Line Item total.

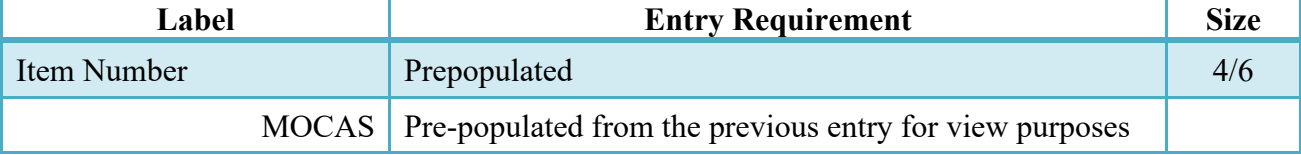

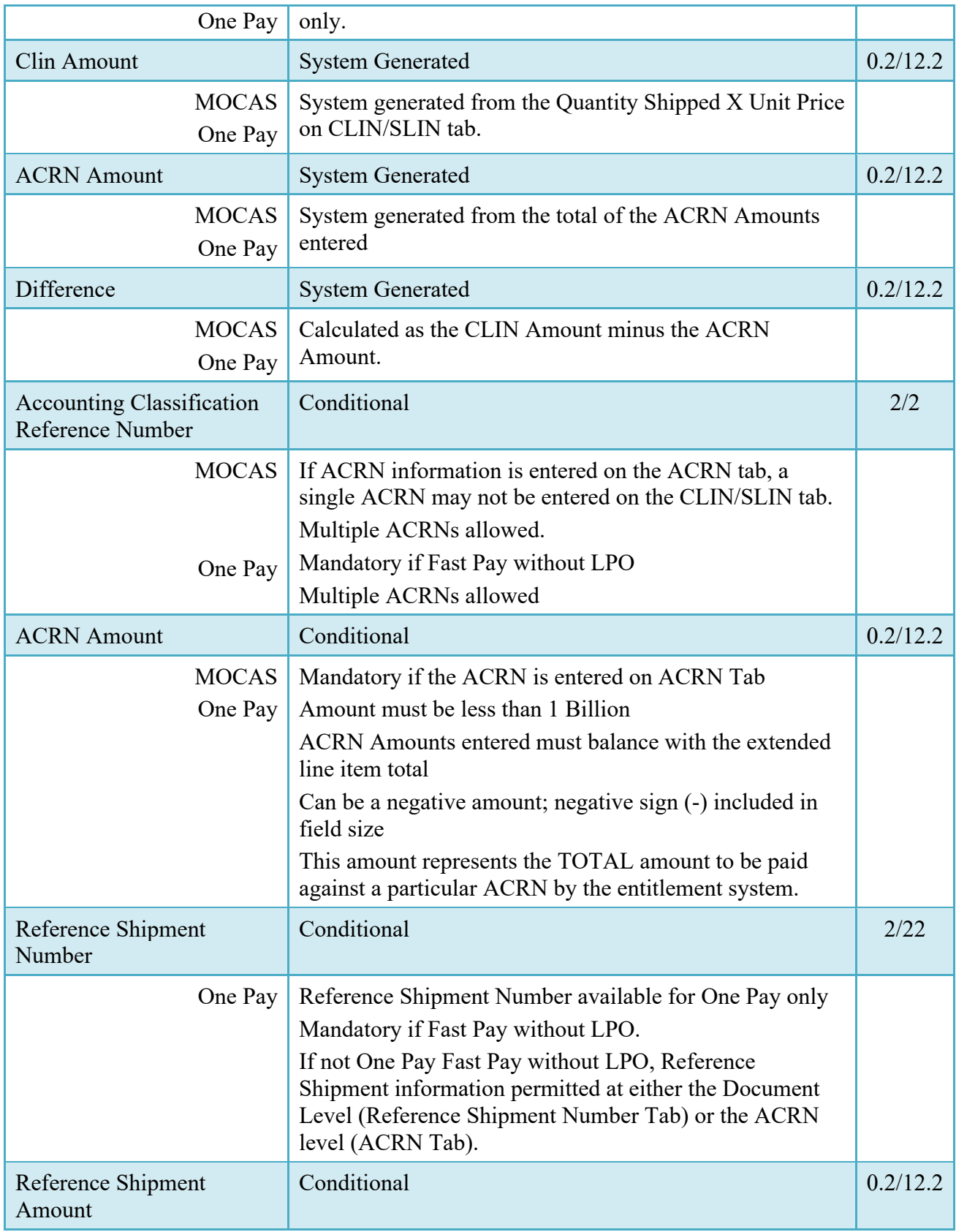

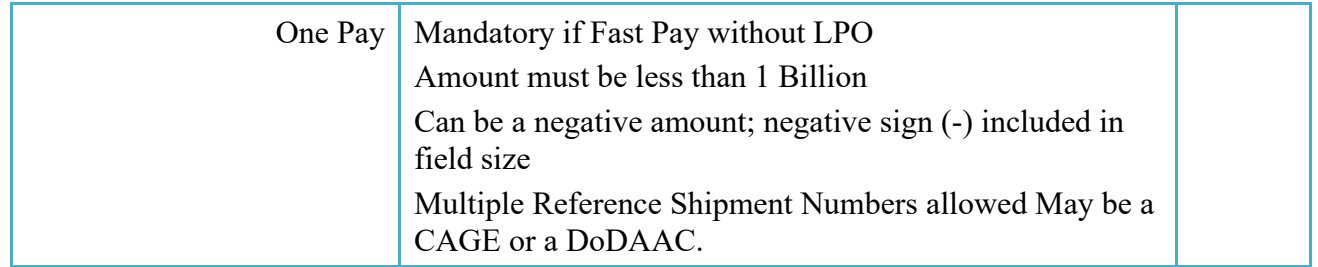

After Reference Shipment entry has been saved, user must save ACRN entry before adding another ACRN or continuing to other Tabs.

### <span id="page-19-0"></span>**2.13 Milstrip Tab**

Milstrip Tab available for MOCAS only.

### **Milstrip Tab (Initiator)**

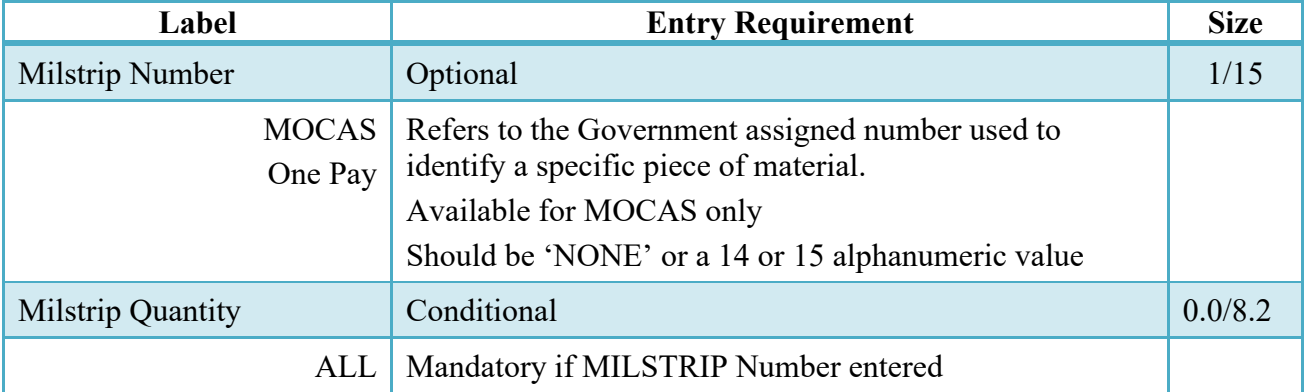

### <span id="page-19-1"></span>**2.14 Misc. Amounts Tab**

### **Misc. Amounts Tab (Initiator)**

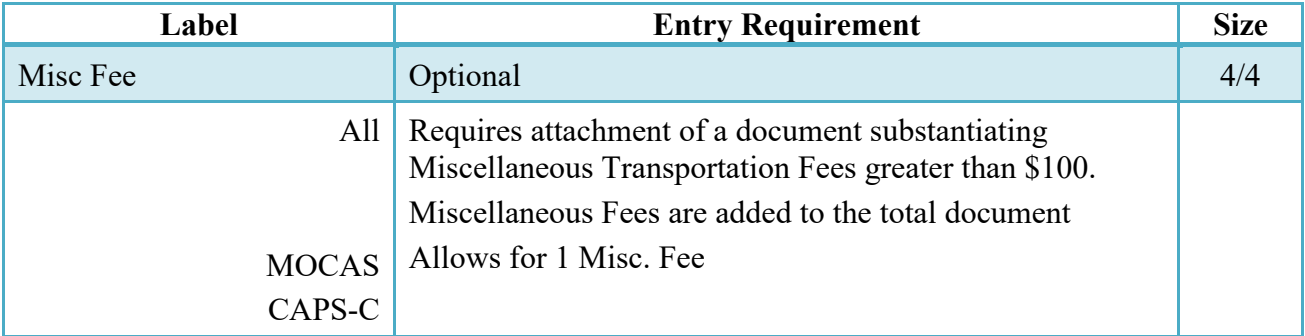

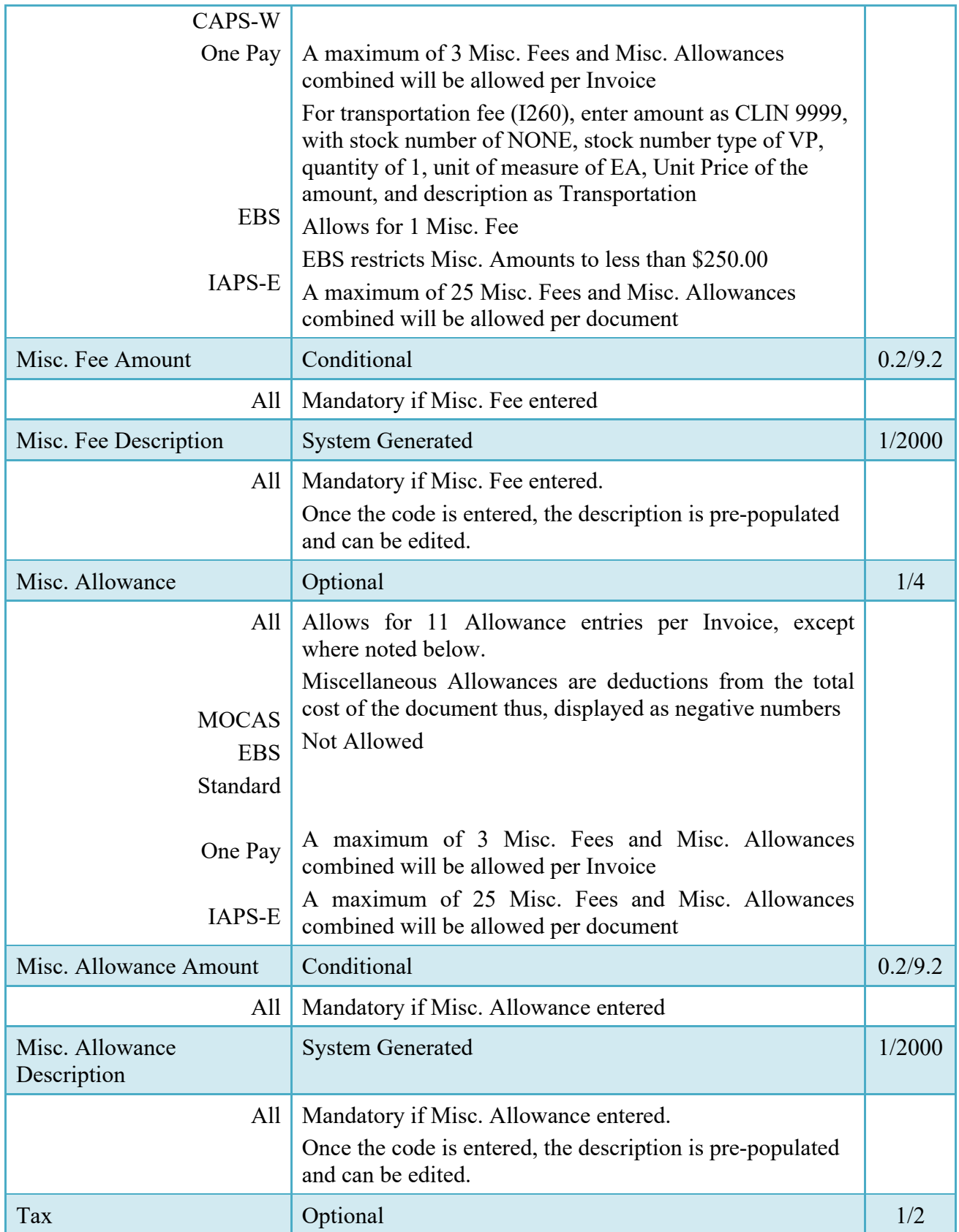

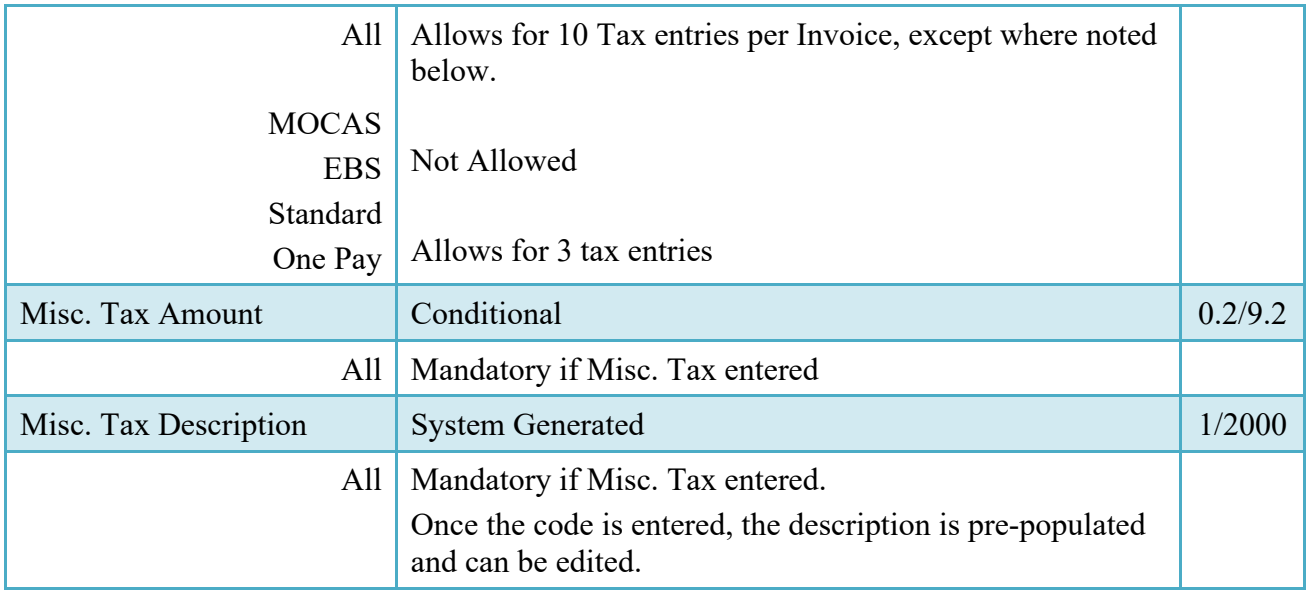

### <span id="page-21-0"></span>**2.15 Reference Ship. No. Tab**

The Reference Shipment Numbers provide a correlation between the invoice being submitted and the payment due for each shipment.

### **Reference Ship. No. Tab (Initiator)**

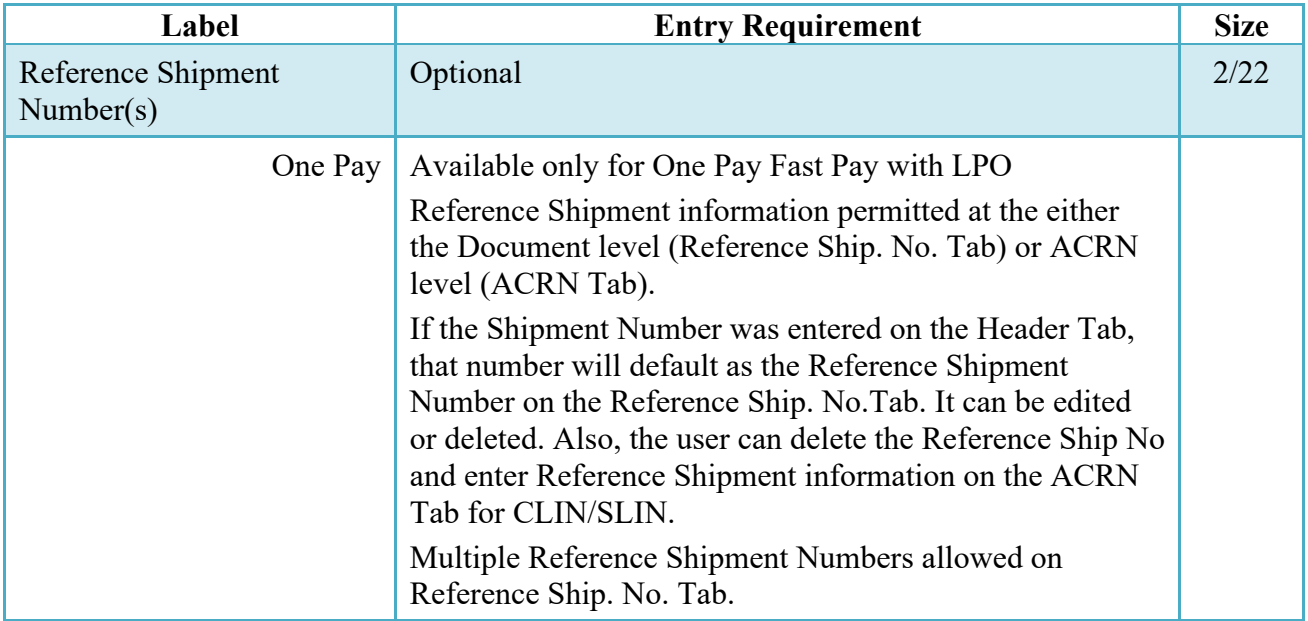

### <span id="page-22-0"></span>**2.16 Document Submission**

To continue with creation of the Invoice, click the Create Document button found at the bottom of the Header tab page.

If the Invoice was created from a Template, a pop-up message is displayed "The data in this document was populated based on a template and all data from that template was brought onto this new document. Please ensure that you have updated all applicable data to reflect desired values for this submission."

The Create Document Button allows the Vendor to:

- Verify the accuracy of all the pages of the completed invoice.
- Select the Return button to go back to the Data Capture pages to make necessary edits
- Review the document's history and add Comments and Attachments in the Misc. Info Tab

### <span id="page-22-1"></span>**2.17 Duplicate Validation**

When the user attempts to Submit or Resubmit a document, a warning validation will occur to determine if the current document is a possible duplicate. If this is the case, a popup with a warning message will appear.

If the user selects 'OK' then the document will be submitted/resubmitted according to current guidelines. By clicking 'Cancel' on the validation warning popup, the user will be returned to the document creation screen. Here they will now have access to a link (View Validation Warnings) which allows access to the warning messages.

### **Scenarios For Prompt of Duplicate Message:**

- NOTE: The new warning validation will not impact the current exact duplicate validation.
- Primary key = Request/Invoice/Voucher number depending on document type.
- If the last character of the primary key is a letter, the system will check to see if the value, minus the final character, has been previously used for the same Contract Number / Delivery Order Number.
- If a previous submission exists in a non-voided state, the system will check to see if the gross amounts of the two documents are the same. If so, the warning message will be issued.
- If this check passes, the system will then validate against the same Delivery Date, Service Start / End dates or Period To / From dates and matching CLIN values to include quantity and cost.

### <span id="page-23-0"></span>**2.18 Misc. Info Tab**

The Vendor is able to:

- View the document's history
- View the previous user's comments and attachments
- Add comments and attachments

### **Misc. Info Tab (Initiator)**

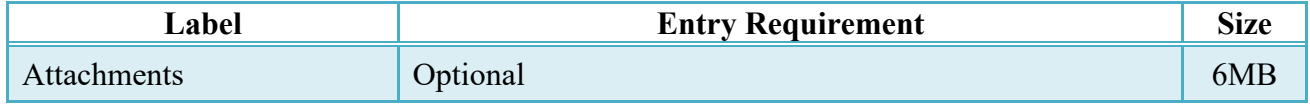

To complete the creation of the Invoice, return to the Header Tab to click the Submit button. The information is permanently saved to the database, and the Invoice Received Date is set to the current date. The user receives a Success message from the system indicating that his/her document was successfully saved, and that e-mail notification was sent to the appropriate government users.

The Vendor can add more email addresses by clicking the Send More Email Notifications link on the Success Message page.

### <span id="page-23-1"></span>**2.19 Status**

- When the Invoice is created the document's status is "Submitted" if an LPO is in the workflow or it is forwarded to a Non-EDI capable entitlement system.
- When the Invoice is created without an LPO, the document's status is "Processed" if forwarded to an EDI capable entitlement system.

### <span id="page-23-2"></span>**2.20 EDI/SFTP**

The Invoice may also be created with the submission of the EDI 810C or the Invoice UDF. FTP/EDI Guides are available under the "FTP/EDI Guides & Other Supporting Documents" link in the Navigation Menu in WAWF.

### <span id="page-23-3"></span>**2.21 Forwarding Data to the Entitlement Systems**

Upon submission of the document the appropriate flags are set to generate the EDI extract for those entitlement systems that are EDI capable.

The 810C is released to those systems:

- Following Submission if an LPO is not included.
- Following Certification if an LPO is included.

## <span id="page-24-0"></span>**3 Document Inspection**

There is no Inspection on a Standalone Invoice, nor is the document available for view by an Inspector.

## <span id="page-24-1"></span>**4 Document Acceptance**

This is a mandatory workflow entry; however, the Acceptor is not involved in the processing of the Invoice. All Invoices are available to the Acceptor DoDAAC via a View Only role.

## <span id="page-24-2"></span>**5 Document Pre-Certification**

This is an optional workflow step that is controlled by Payment Specific edits. The LPO Reviewer provides a point for the certification of funds associated with the payment request. If the LLA entry is mandatory for the Entitlement System, it must be entered at this step. The LPO Reviewer does not have the capability to adjust the quantity accepted. If the LPO Reviewer believes there is an error, they must work with the Vendor/ to resolve it.

The LPO Reviewer is able to:

- Recommend that the document be certified, including certify with lesser amount if appropriate
- Recommend that the document be rejected
- Enter SDN, AAI and ACRN information
- Enter the Long Line of Accounting (One-Pay only)

### <span id="page-24-3"></span>**5.1 Header Tab**

### **Header Tab (Pre-Certification)**

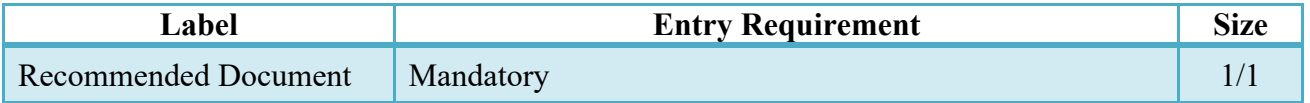

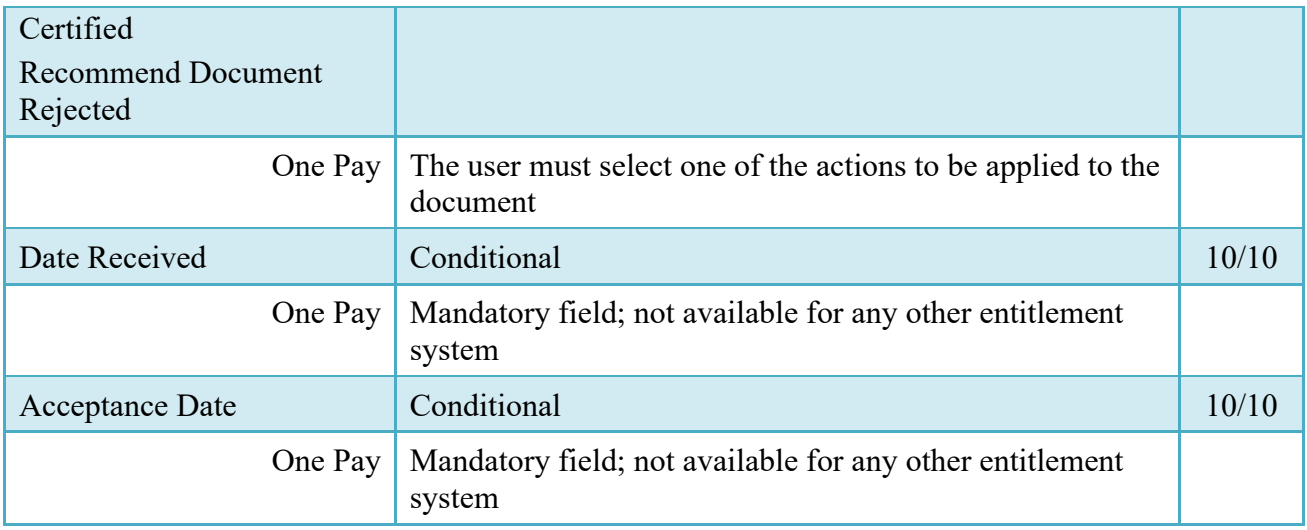

A "Populate Accounting Data from Template" button is provided on the Header tab for One Pay only. Only those accounting entries pertaining to the role selecting the template will be prepopulated.

For contract documents, the "template" will be retrieved based on the:

- Same document type
- Same Contract Number / Delivery Order Number combination
- When pay office is DMDC the contract number will match the first 13 positions of the pseudo-PIIN.
- Must have been worked by a user at the location code for the same role as the current user
- Example: both documents must be accepted at FU4417
- Document must be in a Processed, Paid, or myInvoice status

Line Item entries on the target document that match entries on the selected template document will be pre-populated.

The accounting data populated will be based on the last accounting data added/updated on the document. For example, if the Acceptor added a AAI as '111111', and the LPO changed it to '222222', then when that document is used as a template by any role, Acceptor or LPO, it will bring over the '222222' that the LPO entered.

If accounting data is being populated from a template, it will overwrite the existing accounting data. For example, if line item 0001 has an ACRN AA on it added by the Initiator. If the Acceptor chooses to populate accounting data from a template and grabs a document with line item 0001 with an ACRN ZZ on it, then the current document will now have line item 0001 with an ACRN ZZ on it (AA is now gone).

### <span id="page-26-0"></span>**5.2 Line Item Tab**

### **Line Item Tab (Pre-Certification)**

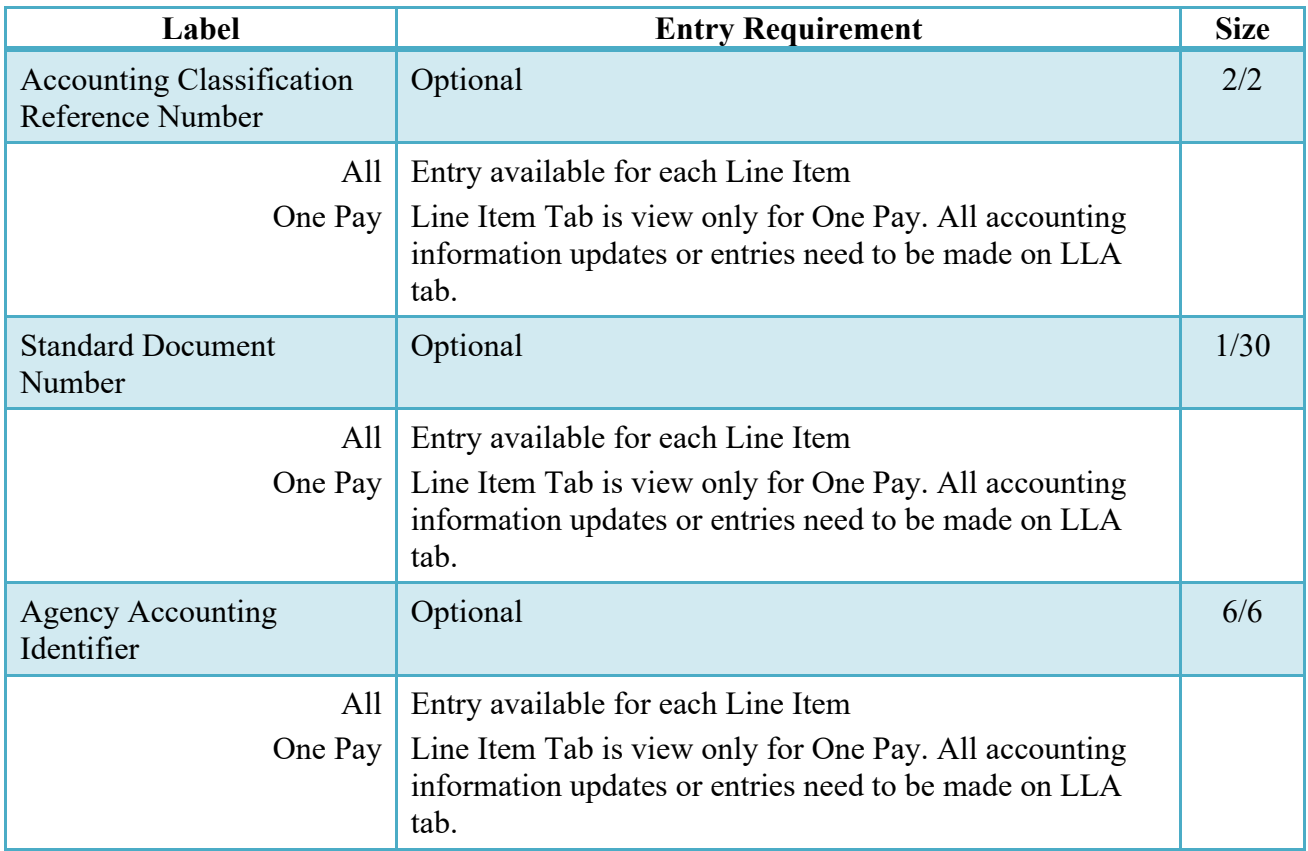

### <span id="page-26-1"></span>**5.3 ACRN Tab**

ACRN Tab is available for One Pay only. It is view only, all accounting information updates or entries must be made on LLA tab.

### <span id="page-26-2"></span>**5.4 LLA Tab**

LLA tab is available for One Pay only.

The SDN, AAI, ACRN, ACRN Amounts, Reference Shipment Numbers and Reference Shipment Amounts are brought over to the LLA tab if the Vendor entered them on the Line Item and ACRN Tabs.

The LPO Reviewer may modify the data on the LLA Tab. Any changes to LLA data will apply to the LLA Tab only, changes are not carried back to the Line Item or ACRN Tabs.

The LPO Reviewer may enter the LLA at either the line level or the ACRN level. The LLA Level is defaulted to Line Item Level when the Line Items do not contain an ACRN or contain a single ACRN. The LLA Level is defaulted to ACRN Level when the Line Items contain multiple ACRNs.

The LPO Reviewer can change the LLA Level as necessary. Changing from ACRN to Line Item Level will remove all ACRN and associated Reference Shipment Number data if the Line Items contain multiple ACRNs.

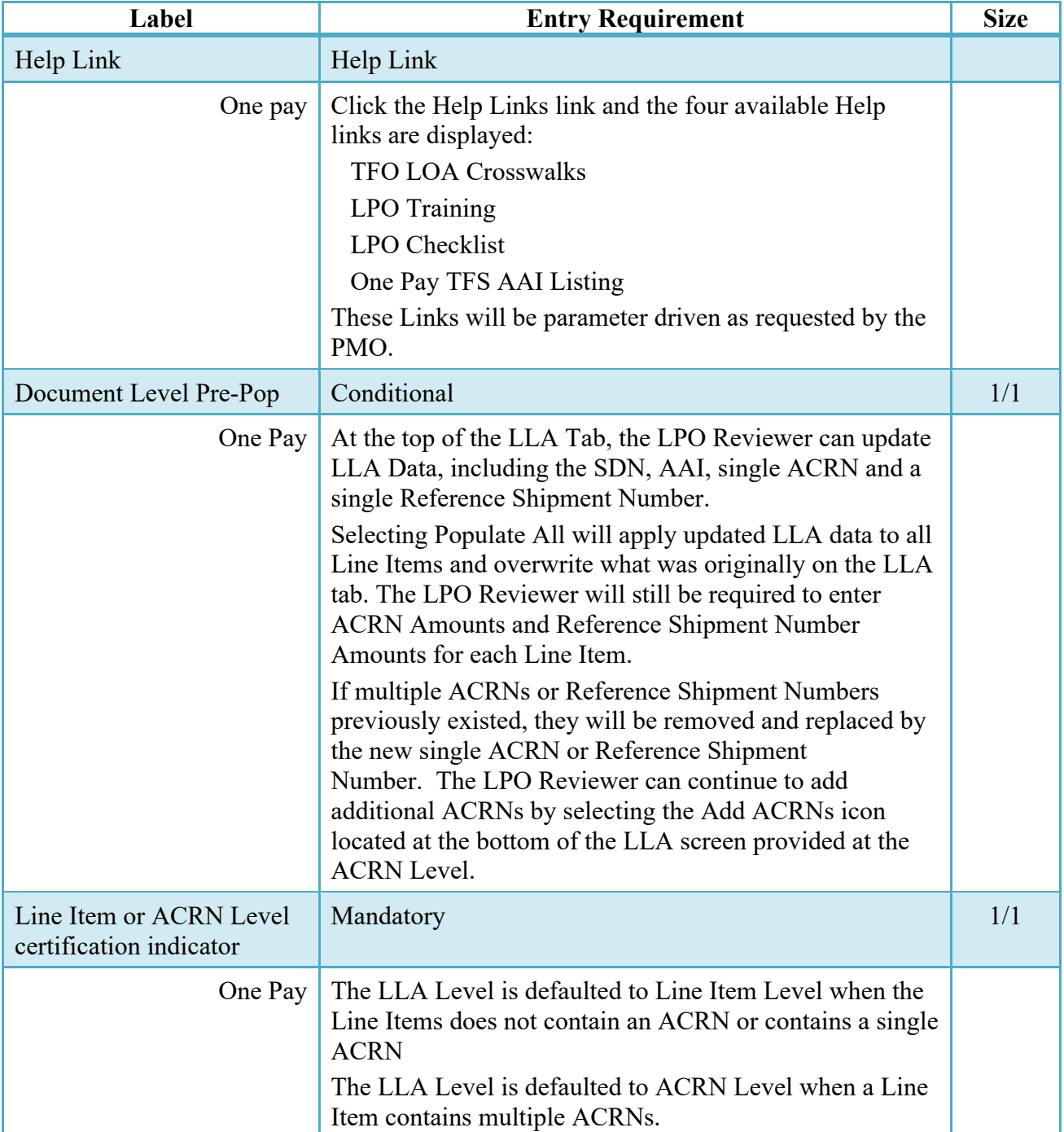

### **LLA Tab (Pre-Certification)**

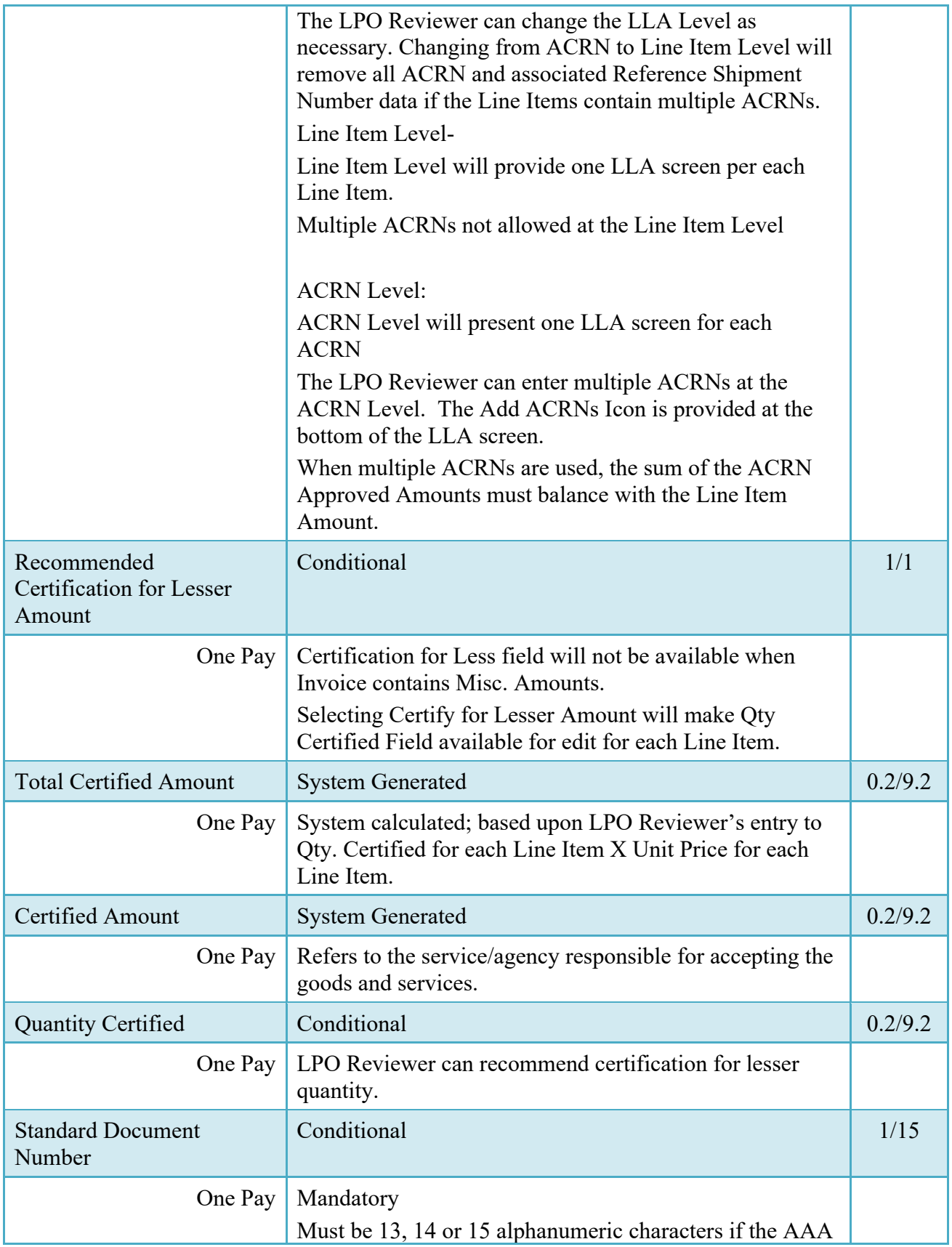

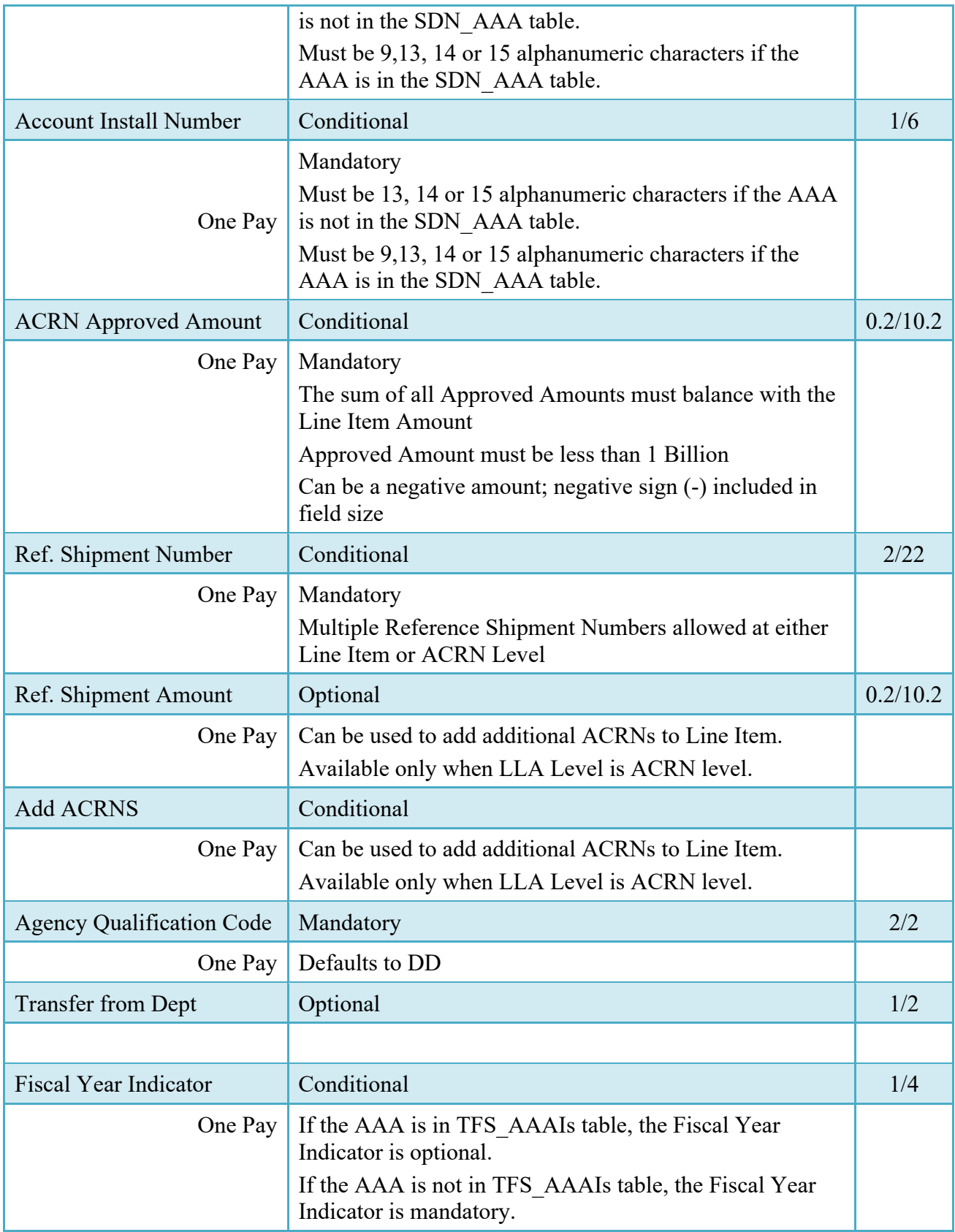

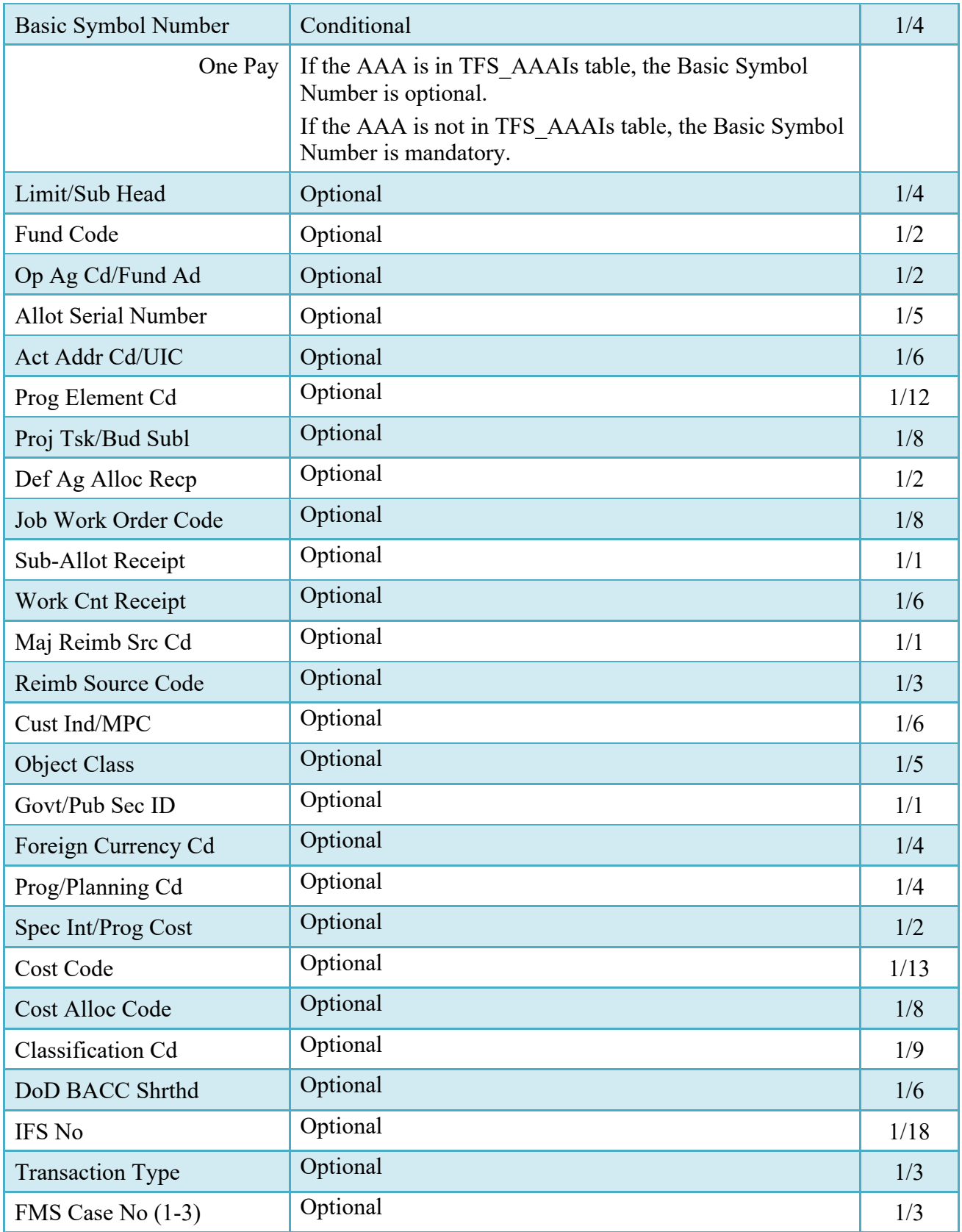

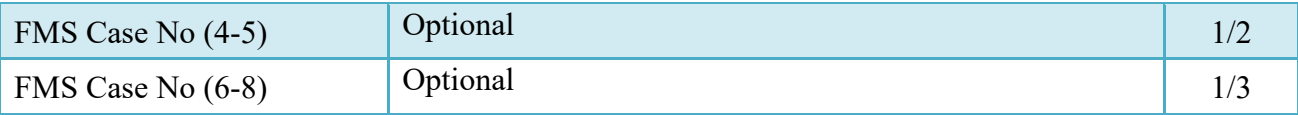

### <span id="page-31-0"></span>**5.5 Address Tab**

The LPO Reviewer may not adjust or add to data on this tab.

### <span id="page-31-1"></span>**5.6 Misc. Info Tab**

The LPO Reviewer is able to:

- View the document's history, view previous user's comments and attachments
- Add comments and attachments

### **Misc. Info Tab (Pre-Certification)**

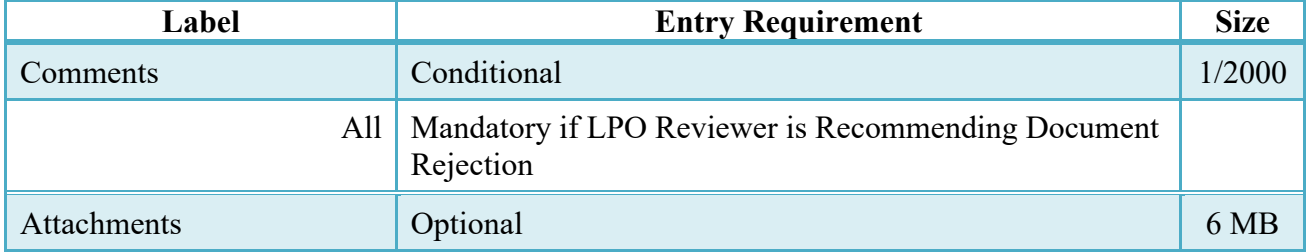

The LPO Reviewer must return to the Header Tab to continue Pre-Certification of the Invoice.

### <span id="page-31-2"></span>**5.7 Status**

When the Invoice is pre-certified by the LPO Reviewer, the status is "Pre-certified" and forwarded to LPO.

## <span id="page-31-3"></span>**6 Document Certification**

This is an optional workflow step that is controlled by Payment Specific edits. The LPO provides a point for the certification of funds associated with the payment request. If the LLA entry is mandatory for the Entitlement System, it must be entered at this step. The LPO does not have the capability to adjust the quantity accepted. If the LPO believes there is an error, they must work with the Vendor to resolve it.

The LPO is able to:

- Certify the document.
- Reject the document to the Initiator.
- Enter SDN, AAI and ACRN information.
- Enter the Long Line of Accounting (One-Pay only)

### <span id="page-32-0"></span>**6.1 Header Tab**

### **Header Tab (Certification)**

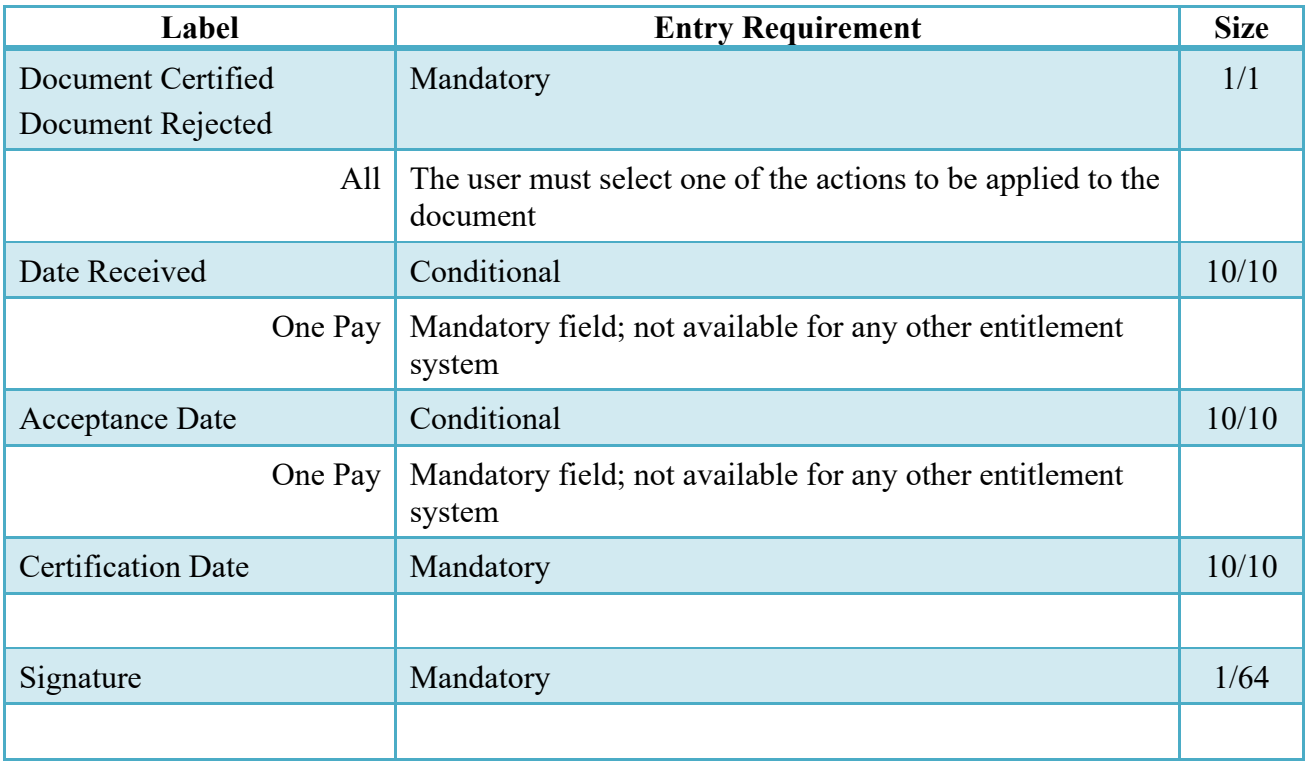

A "Populate Accounting Data from Template" button is provided on the Header tab for One Pay only**.** Only those accounting entries pertaining to the role selecting the template will be prepopulated.

- For contract documents, the "template" will be retrieved based on the:
- Same document type
- Same Contract Number / Delivery Order Number combination
- When pay office is DMDC the contract number will match the first 13 positions of the pseudo-PIIN.
- Must have been worked by a user at the location code for the same role as the current user
- Example: both documents must be accepted at FU4417
- Document must be in a Processed, Paid, or myInvoice status

Line Item entries on the target document that match entries on the selected template document will be pre-populated.

The accounting data populated will be based on the last accounting data added/updated on the document. For example, if the Acceptor added a AAI as '111111', and the LPO changed it to '222222', then when that document is used as a template by any role, Acceptor or LPO, it will bring over the '222222' that the LPO entered.

If accounting data is being populated from a template, it will overwrite the existing accounting data. For example, if line item 0001 has an ACRN AA on it added by the Initiator. If the Acceptor chooses to populate accounting data from a template and grabs a document with line item 0001 with an ACRN ZZ on it, then the current document will now have line item 0001 with an ACRN ZZ on it (AA is now gone).

### <span id="page-33-0"></span>**6.2 Line Item Tab**

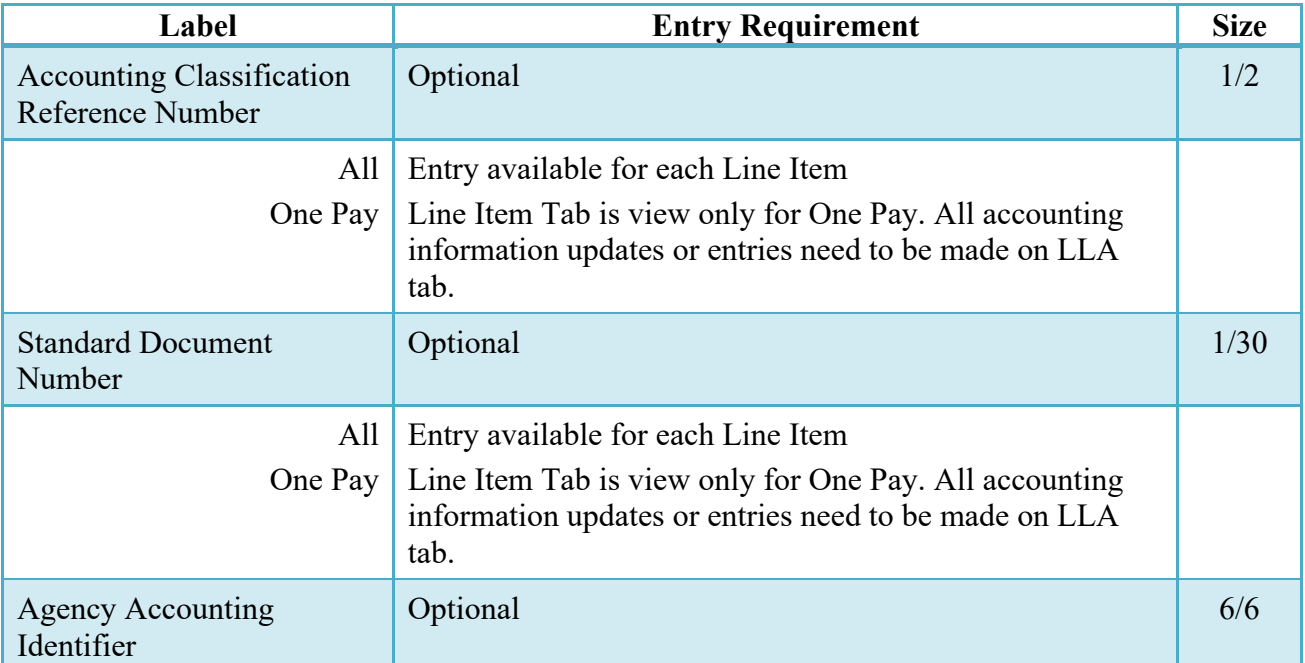

### **Line Item (Certification)**

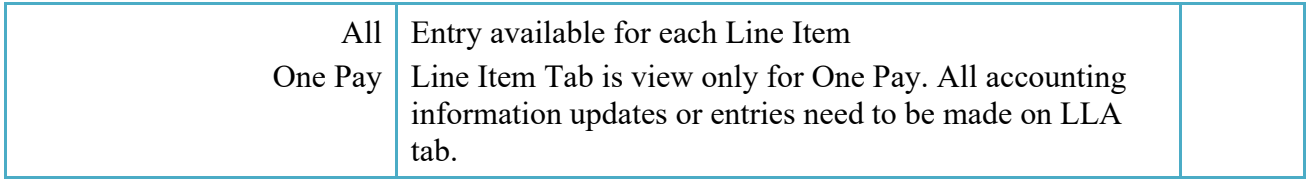

### <span id="page-34-0"></span>**6.3 ACRN Tab**

ACRN Tab is available for One Pay only. It is view only, all accounting information updates or entries must be made on LLA tab.

### <span id="page-34-1"></span>**6.4 LLA Tab**

LLA tab is available for One Pay only.

The SDN, AAI, ACRN, ACRN Amounts, Reference Shipment Numbers and Reference Shipment Amounts are brought over to the LLA tab if the Vendor entered them on the Line Item and ACRN Tabs.

The LPO may modify the data on the LLA Tab. Any changes to LLA data will apply to the LLA Tab only, changes are not carried back to the Line Item or ACRN Tabs.

The LPO may enter the LLA at either the line level or the ACRN level. The LLA Level is defaulted to Line Item Level when the Line Items do not contain an ACRN or contain a single ACRN. The LLA Level is defaulted to ACRN Level when the Line Items contain multiple ACRNs.

The LPO can change the LLA Level as necessary. Changing from ACRN to Line Item Level will remove all ACRN and associated Reference Shipment Number data if the Line Items contain multiple ACRNs.

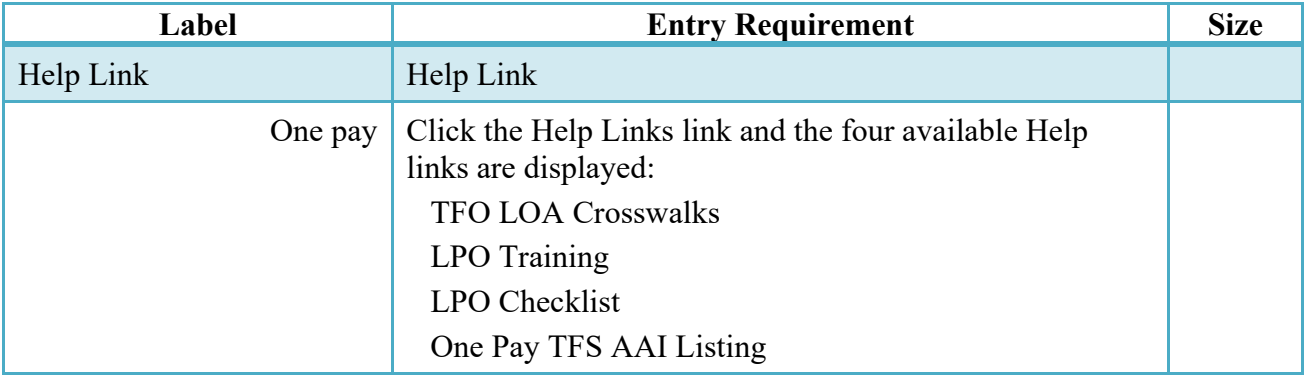

### **LLA Tab (Certification)**

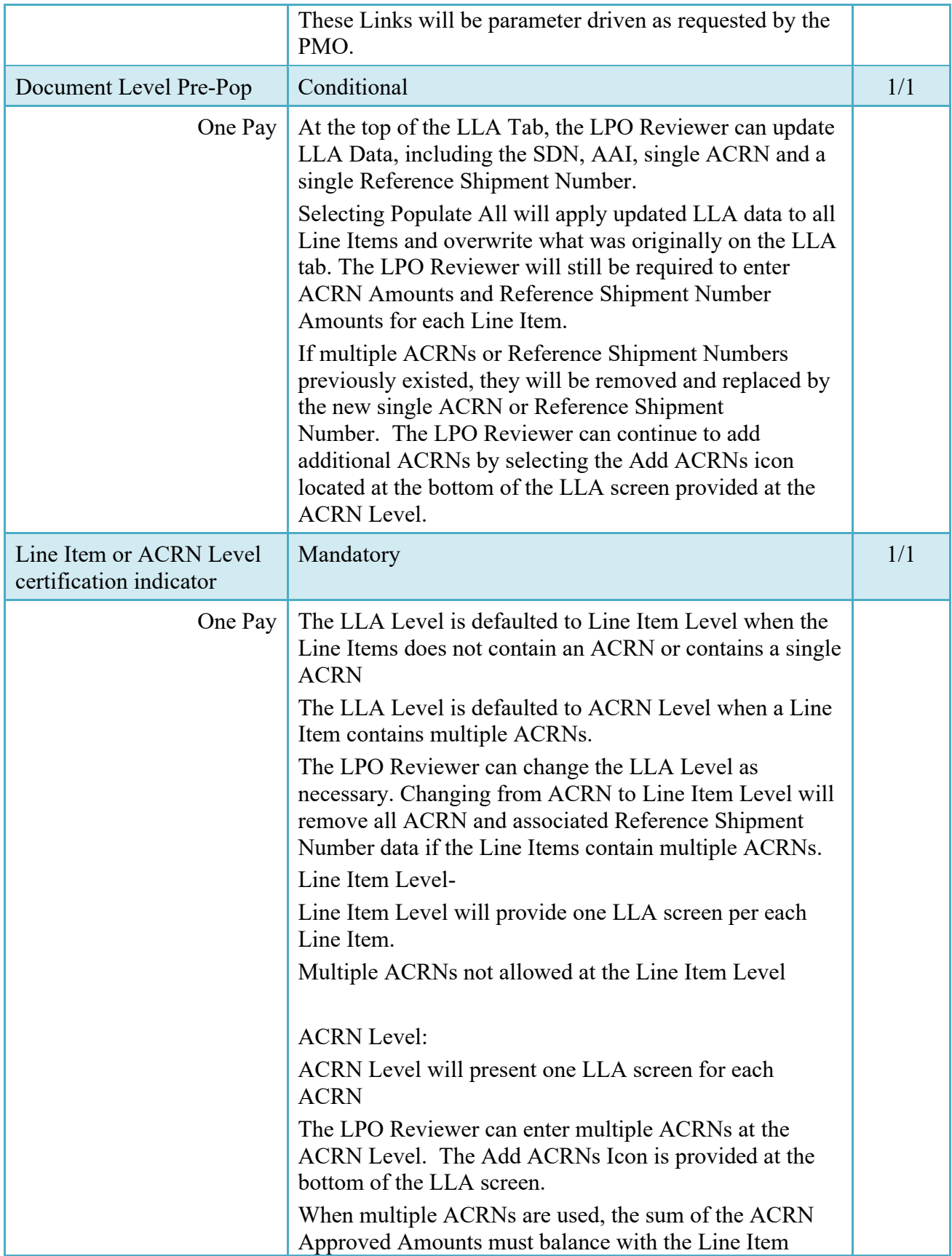

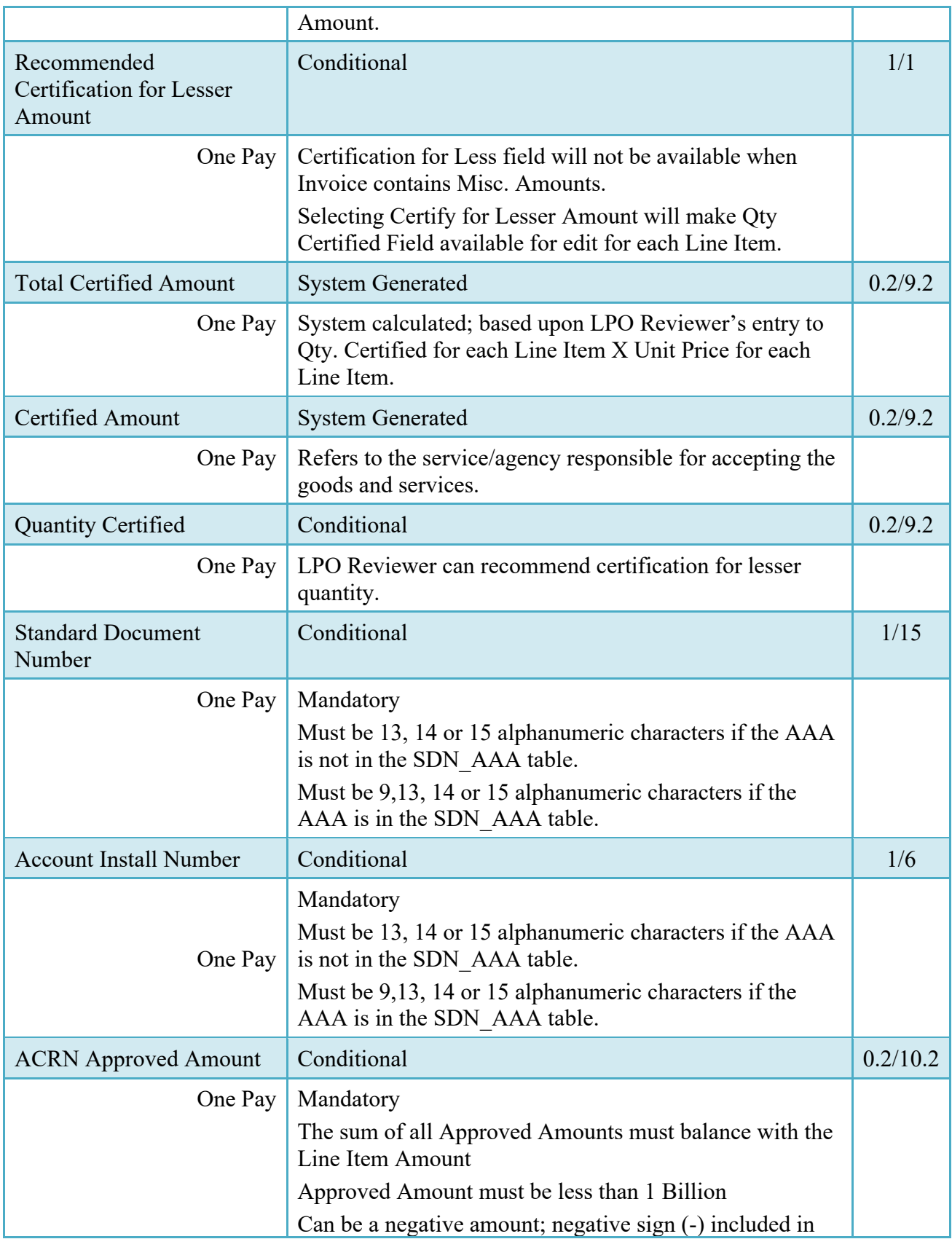

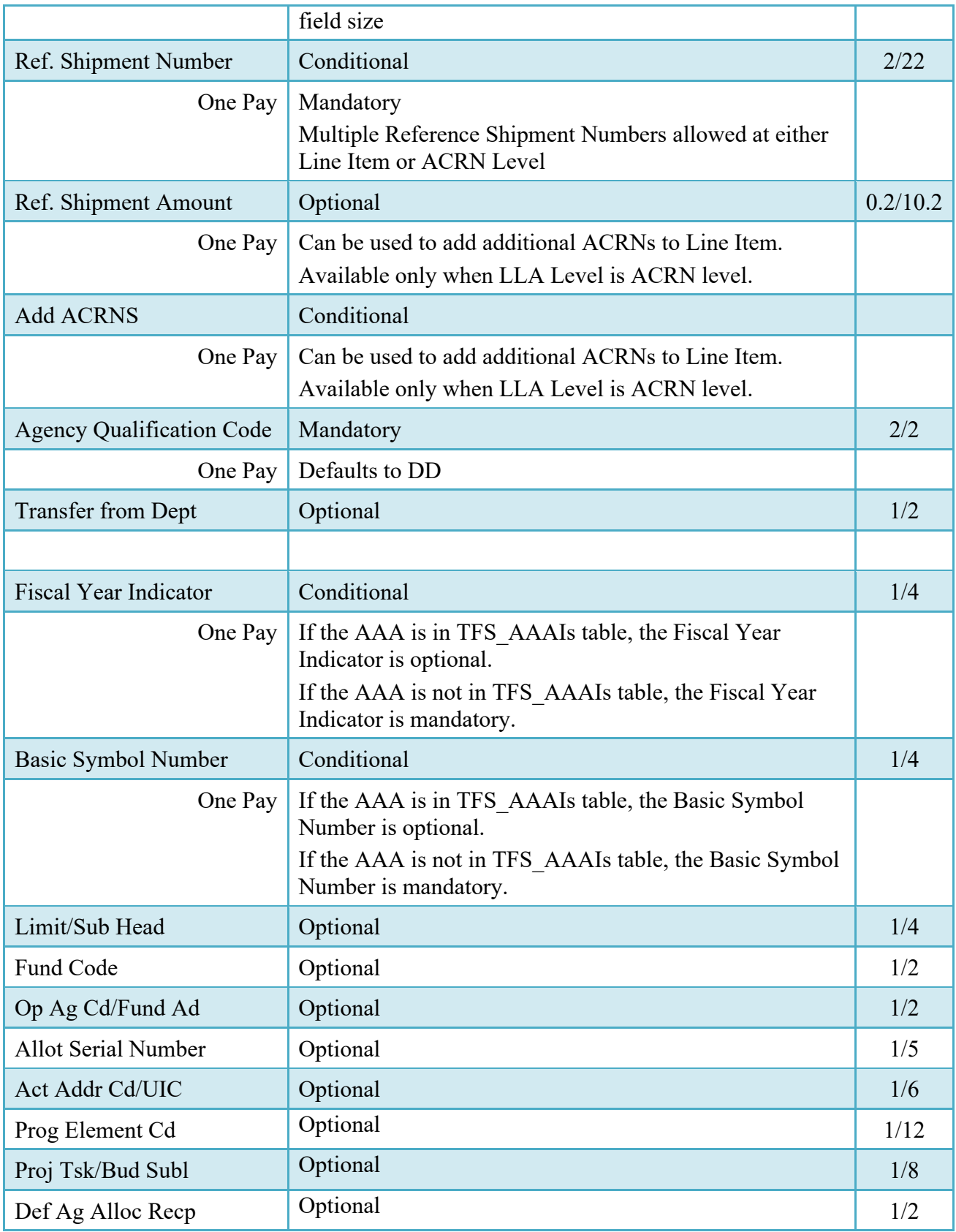

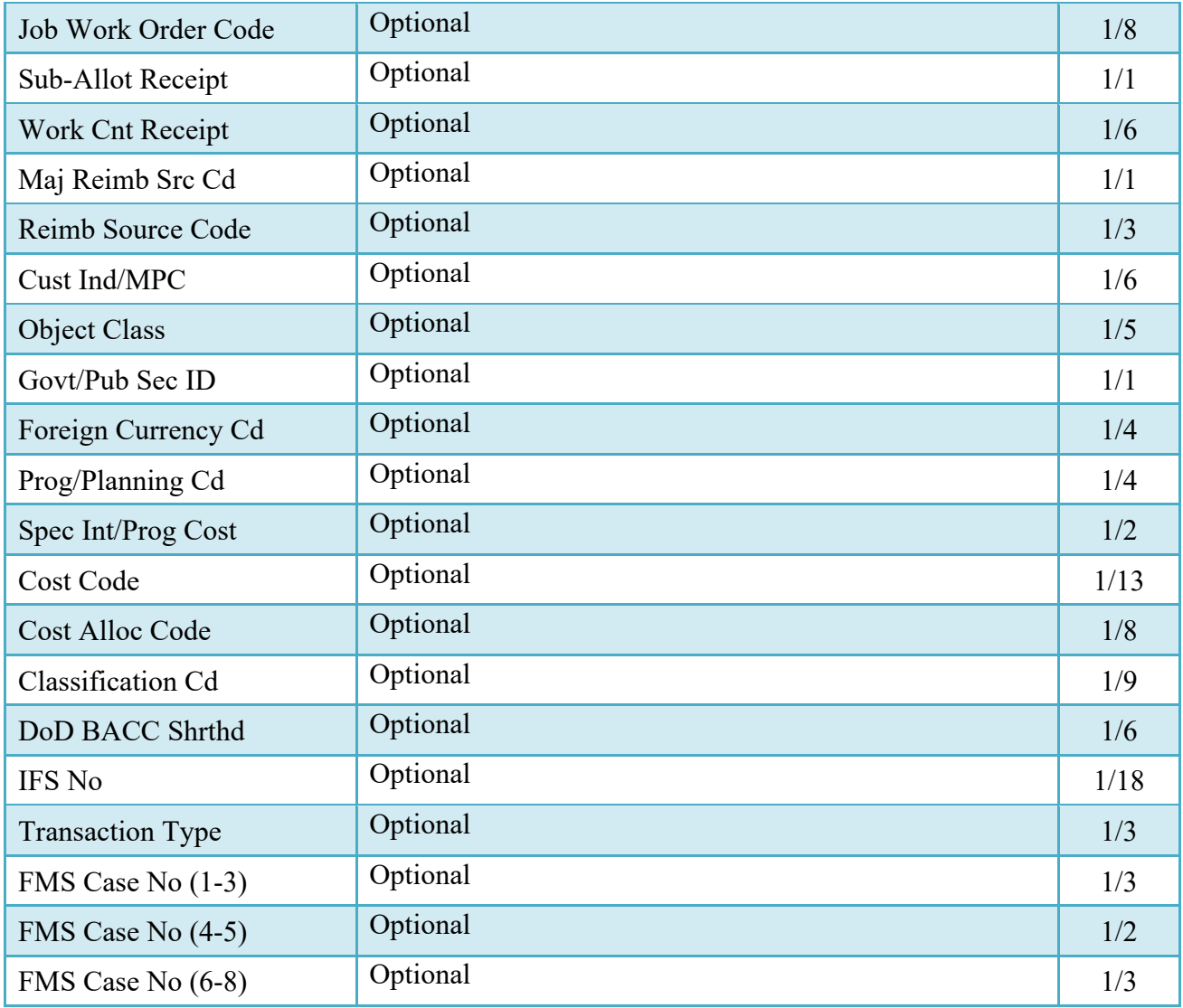

### <span id="page-38-0"></span>**6.5 Address Tab**

The LPO may not adjust or add to data on this tab.

### <span id="page-38-1"></span>**6.6 Misc. Info Tab**

The LPO is able to:

- View the document's history, previous user's comments and attachments
- Add comments and attachments

### **Misc. Info Tab (Certification)**

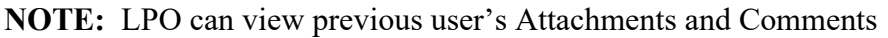

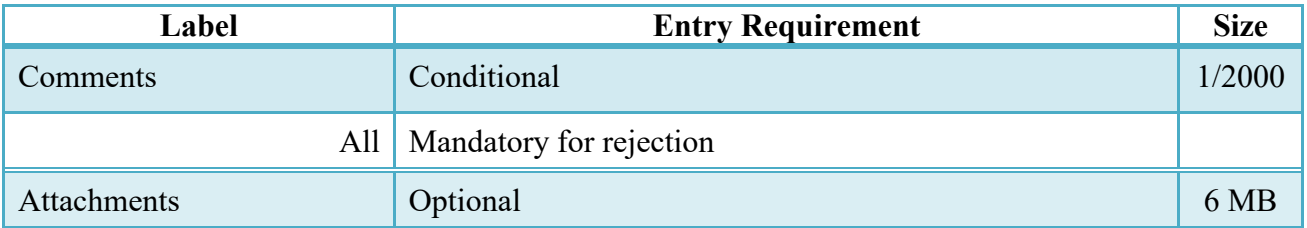

The LPO must return to the Header Tab to continue Certification of the Invoice.

### <span id="page-39-0"></span>**6.7 Status**

- When the Fast Pay Invoice is certified by the LPO and is not destined for an EDI capable payment system the status is "Certified."
- When the Fast Pay Invoice is certified by the LPO and is destined for an EDI capable payment system the status is "Processed."

# <span id="page-39-1"></span>**7 Payment Processing**

This is a mandatory workflow step.

If the Pay Office is not EDI capable, the Pay Official can access the Invoice from the Access Acceptance/Review and Access Process Documents Folders. The Pay Official is able to:

- Review the document
- Process the document

If accessing a processed Invoice from the Invoice Number link or the Contract Number link in the Pay Official's History Folder, the Pay Official is able to:

• View document history

If accessing a processed Invoice from the Recall Invoice Link in the Pay Official's History Folder, the Pay Official is able to:

- View document history
- Reject the document
- Recall a Processed document
- Suspend the document
- Make the document available for LPO to Recall
- Add Attachments
- Regenerate an extract that was previously generated EDI

### <span id="page-40-0"></span>**7.1 Header Tab**

### **Header Tab (Payment)**

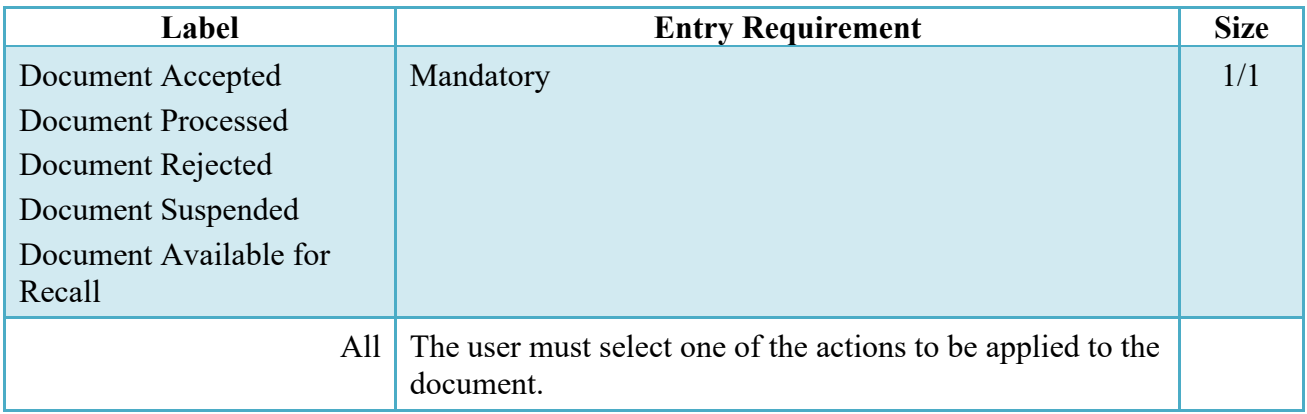

### <span id="page-40-1"></span>**7.2 Line Item Tab**

The Pay Official may not adjust any data on this tab.

### <span id="page-40-2"></span>**7.3 ACRN Tab**

The Pay Official may not adjust any data on this tab.

### <span id="page-40-3"></span>**7.4 LLA Tab**

The Pay Official may not adjust any data on this tab.

### <span id="page-40-4"></span>**7.5 Address Tab**

The Pay Official may not adjust any data on this tab.

### <span id="page-40-5"></span>**7.6 Regenerate EDI Tab (Payment)**

**NOTE:** Regeneration applies to all WAWF documents forwarded to an EDI-capable Pay Office and applies to all transaction types that are EDI-capable.

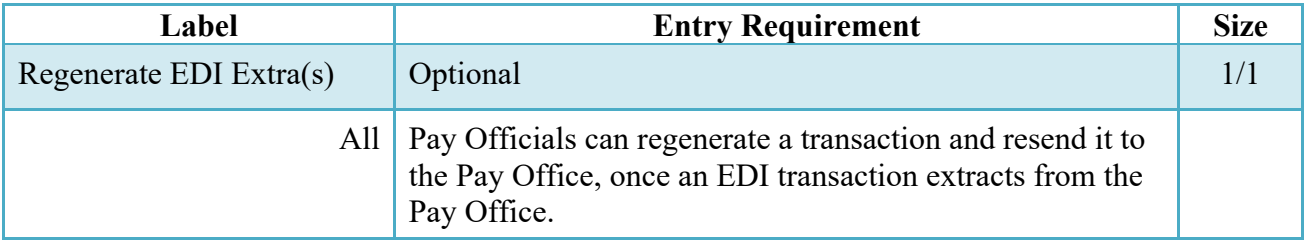

Following regeneration, all document status and date indicators are reset to reflect the status and date related to the regenerated transactions.

### <span id="page-41-0"></span>**7.7 Misc. Info Tab**

The Pay Official is able to:

- View the document's history, view the previous user's comments and attachments
- Add comments and attachments

### **Misc. Info Tab (Payment)**

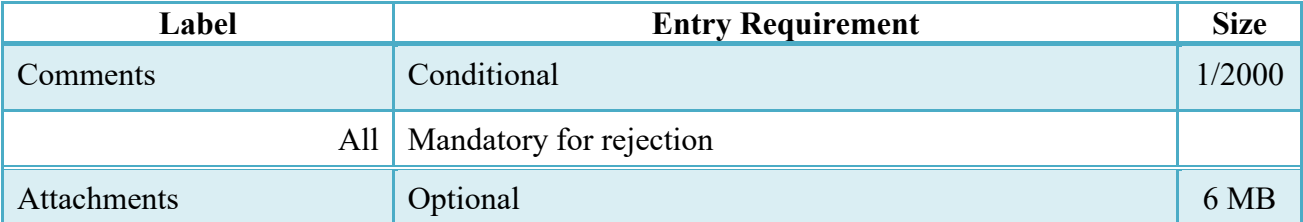

### <span id="page-41-1"></span>**7.8 Status**

- Following initial review by the Payment Office, the document's status is "Reviewed."
- Following processing by the Payment Office, the document's status is "Processed."
- If the Payment Office suspends the document, the status is "Suspended."
- If the Payment Office rejects the document, the status is "Rejected."
- If the Payment Office makes the document available for recall, the status is "Recall Available.